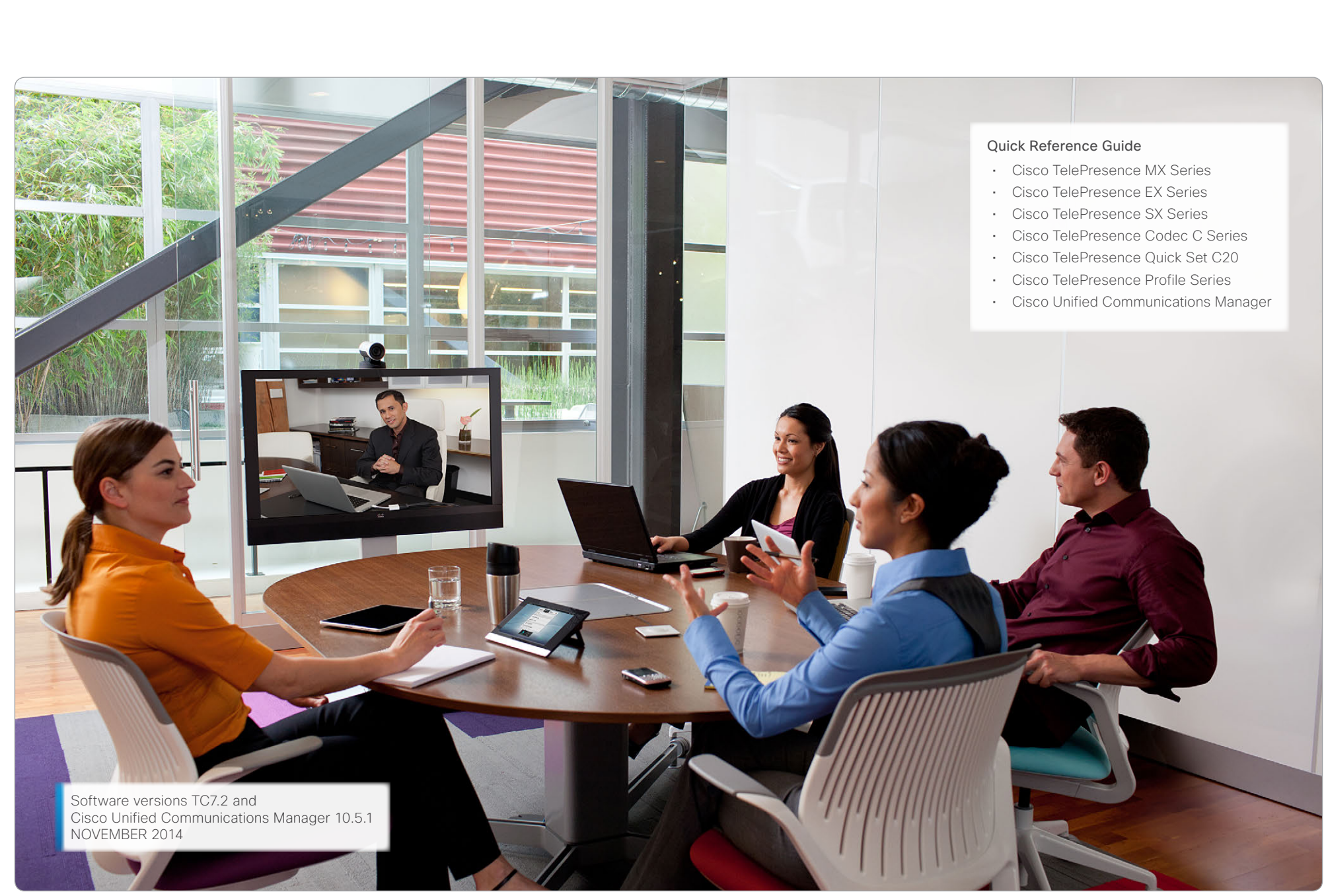

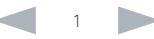

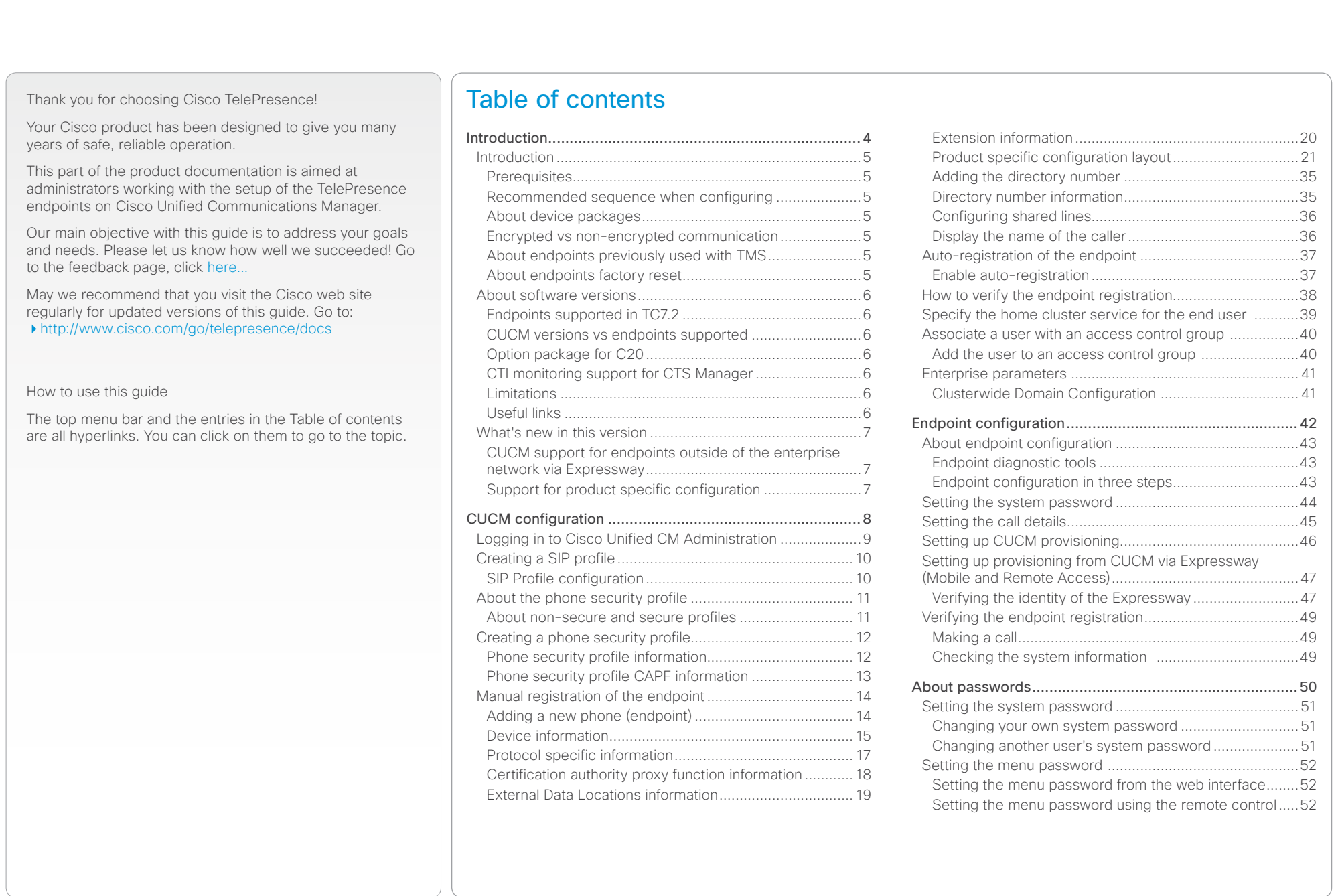

# [Appendices.......................................................................53](#page-52-0) About ad hoc conferencing [................................................54](#page-53-0) About shared lines [..............................................................54](#page-53-0) [About endpoint provisioning...............................................54](#page-53-0) [The TelePresence endpoint user interfaces ......................55](#page-54-0) [Using the Touch panel......................................................55](#page-54-0) Using the web interface [...................................................55](#page-54-0) [Using the TRC5 remote control........................................55](#page-54-0) [Using the command line interface....................................55](#page-54-0) [Collecting log files from a TelePresence endpoint](#page-55-0) .............56 [Factory resetting the TelePresence endpoint.....................57](#page-56-0) [Finding the MAC address of the endpoint..........................58](#page-57-0) [Creating a remote support user..........................................59](#page-58-0) [Understanding Cisco Discovery Protocol on the](#page-59-0)  [Cisco TelePresence endpoints](#page-59-0) ...........................................60 [User documentation on the Cisco web site........................63](#page-62-0) Cisco contacts [..................................................................64](#page-63-0) Contents **CUCM** configuration Endpoint configuration About passwords Appendices

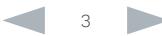

<span id="page-3-0"></span>CHAPTER 1 **INTRODUCTION** This chapter gives an overview of what is important to know before you start to configure the Cisco Unified Communications Manager and the TelePresence endpoints. **Contents** Introduction Introduction CUCM configuration Endpoint configuration About passwords Appendices

<span id="page-4-0"></span>Contents Introduction Introduction CUCM configuration Endpoint configuration About passwords Appendices

# Introduction

This document describes the tasks you must perform to register a Cisco TelePresence endpoint (C, EX, MX, SX, and Profile Series) on Cisco Unified Communications Manager (CUCM).

Note that endpoints can register to CUCM also when the endpoint is not within the enterprise network. In such cases you will need a VCS Expressway for secure firewall traversal and line-side support for CUCM registrations. This feature is also referred to as Cisco Unified Communications Mobile and Remote Access, and is a core part of the Cisco Collaboration Edge Architecture.

The software versions referred to in this document are the TelePresence endpoints TC7.2 and CUCM 10.5.1. Cisco recommends using the latest software versions to support all features and functions described in this guide.

Most features/configurations also applies to CUCM versions 8.6.2 and 9.1.2, but some menus may have changed in newer versions of the CUCM. Make sure you have the latest device package.

# **Prerequisites**

Users of this guide are assumed to be familiar with the basics of the user interface of the CUCM and the Cisco TelePresence endpoints.

# Recommended sequence when configuring

Note that we recommend doing the CUCM configuration before the endpoint provisioning.

- 1. *First*, configure the CUCM.
- 2. *Next*, provision the endpoint.

Be aware that HTTP (web interface) and SSH (used for command line) may be disabled in the endpoint configuration on CUCM. This will prevent access to the endpoint's web interface and command line interface. See ["Product specific](#page-20-1)  [configuration layout" on page 21](#page-20-1) how to enable/disable Web access and SSH access.

# About device packages

The Cisco Unified CM Device Package contains device configuration capabilities for the Cisco TelePresence endpoints. The device package is available for download on our web site.

Go to: <http://software.cisco.com/download/navigator.html> and navigate to Unified Communications > Call Control > Cisco Unified Communications Manager (CallManager) and choose the desired version, then choose Unified Communications Manager/CallManager Device Packages.

To find which device packages are available for which CUCM version and endpoint, go to: [http://www.cisco.com/c/en/us/](http://www.cisco.com/c/en/us/td/docs/voice_ip_comm/cucm/compat/devpack_comp_mtx.html) [td/docs/voice\\_ip\\_comm/cucm/compat/devpack\\_comp\\_mtx.](http://www.cisco.com/c/en/us/td/docs/voice_ip_comm/cucm/compat/devpack_comp_mtx.html) [html](http://www.cisco.com/c/en/us/td/docs/voice_ip_comm/cucm/compat/devpack_comp_mtx.html)

# Encrypted vs non-encrypted communication

The deployment is considered non-secure with a standard phone profile (non-encrypted file exchange). When higher security is required choose a phone security profile to obtain encrypted file exchange and secure transport between the endpoint and CUCM.

# About endpoints previously used with TMS

If the endpoint has previously been used with Cisco TelePresence Management Suite (TMS), make sure the endpoint is purged from TMS unless you still want TMS to be able to manage this endpoint's bookings. In the latter case, please see ▶ Cisco TelePresence Management [Suite Administrator Guide](http://www.cisco.com/c/en/us/support/conferencing/telepresence-management-suite-tms/products-maintenance-guides-list.html) for instructions on how to handle endpoint migration to CUCM in TMS.

# About endpoints factory reset

In most cases a factory reset of the endpoint is not needed before provisioning it to the CUCM. But, in some cases it is recommended to factory reset the endpoint before provisioning:

- When the system has been used with Cisco TelePresence Management Suite (TMS), or a similar system.
- When the system is re-deployed to another user.
- When changing the security configuration.
- When moving the system to another security environment.

Factory reset is described in the Appendices section. Refer to ["Factory resetting the TelePresence endpoint" on page](#page-56-1)  [57.](#page-56-1)

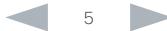

### <span id="page-5-0"></span>ahaha Cisco TelePresence Endpoints and Cisco Unified Communications Manager Cisco Communications Manager Cisco Unified Communications Manager **CISCO**

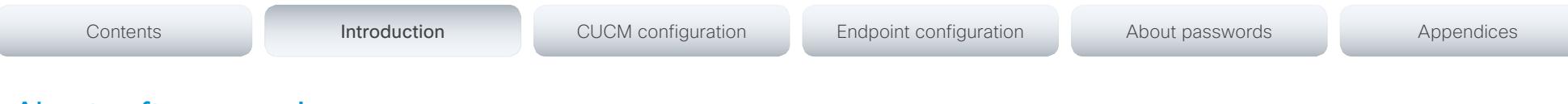

# About software versions

Before you start configuring, make sure the endpoints and CUCM have the correct software installed, and the correct device package installed on CUCM (see the previous page for details).

# Endpoints supported in TC7.2

TelePresence endpoints supported in TC7.2:

- SX Series (SX10, SX20, SX80)
- MX Series (MX200, MX300, MX200 G2, MX300 G2, MX700, MX800)
- EX Series (EX90, EX60)
- Quick Set C20 and Codec C Series (C90, C60, C40)
- Profiles using Codec C Series

# CUCM versions vs endpoints supported

All TelePresence endpoints that are supported in TC7.2 are also supported in CUCM 8.6.2, 9.1.2 and 10.5.1. Use the latest device package to be sure all endpoints are covered.

NOTE: Endpoint registration to CUCM via VCS Expressway (Cisco Unified Communications Mobile and Remote Access) requires CUCM verson 9.1.2 SU1 or later.

You can find an overview of which device packages are available for which CUCM version and endpoint in the CUCM device pack compatibility matrix on our web site. Go to: [http://www.cisco.com/c/en/us/td/docs/voice\\_ip\\_comm/](http://www.cisco.com/c/en/us/td/docs/voice_ip_comm/cucm/compat/devpack_comp_mtx.html) [cucm/compat/devpack\\_comp\\_mtx.html](http://www.cisco.com/c/en/us/td/docs/voice_ip_comm/cucm/compat/devpack_comp_mtx.html)

# Option package for C20

Note that the C20 must have high definition/premium resolution option to interoperate with CTMS.

# CTI monitoring support for CTS Manager

To enable CTI monitoring support for CTS Manager you will need:

- Cisco Unified Communications Manager version 8.6.2 or later.
- Cisco TelePresence MultiPoint Switch CTMS1.8 or later.
- Cisco TelePresence Manager CTS-MAN1.8 or higher.

# Limitations

CUCM 9.0 does not support Directory URI provisioning of the TelePresence endpoint. You will need CUCM 9.1 or later.

# Useful links

User documentation and software download for the TelePresence endpoints:

<http://www.cisco.com/go/telepresence/docs>

User documentation and software download for CUCM:.

[http://www.cisco.com/c/en/us/support/unified](http://www.cisco.com/c/en/us/support/unified-communications/unified-communications-manager-callmanager/tsd-products-support-series-home.html)[communications/unified-communications-manager](http://www.cisco.com/c/en/us/support/unified-communications/unified-communications-manager-callmanager/tsd-products-support-series-home.html)[callmanager/tsd-products-support-series-home.html](http://www.cisco.com/c/en/us/support/unified-communications/unified-communications-manager-callmanager/tsd-products-support-series-home.html)

Cisco support and software download page:

<http://www.cisco.com/cisco/web/support/index.html>

Cisco TelePresence TC Release Notes:

[http://www.cisco.com/c/en/us/support/collaboration](http://www.cisco.com/c/en/us/support/collaboration-endpoints/telepresence-integrator-c-series/products-release-notes-list.html)[endpoints/telepresence-integrator-c-series/products](http://www.cisco.com/c/en/us/support/collaboration-endpoints/telepresence-integrator-c-series/products-release-notes-list.html)[release-notes-list.html](http://www.cisco.com/c/en/us/support/collaboration-endpoints/telepresence-integrator-c-series/products-release-notes-list.html)

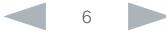

<span id="page-6-0"></span>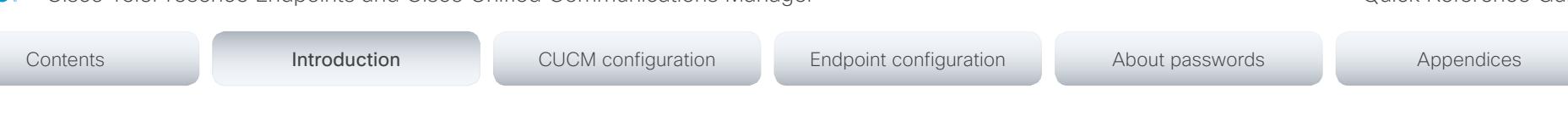

# What's new in this version

This section provides an overview of the new and changed features since the previous version of this guide was issued (TC7.0 on CUCM version 9.1.2). The CUCM must have a device package with support for TC7.2. See the [TC Release](http://www.cisco.com/c/en/us/support/collaboration-endpoints/telepresence-integrator-c-series/products-release-notes-list.html)  [Notes](http://www.cisco.com/c/en/us/support/collaboration-endpoints/telepresence-integrator-c-series/products-release-notes-list.html) for detailed information.

# CUCM support for endpoints outside of the enterprise network via Expressway

Note that endpoints can register to CUCM also when the endpoint is not within the enterprise network. In such cases you will need a VCS Expressway for secure firewall traversal and line-side support for CUCM registrations. See illustration below.

This feature is also referred to as Cisco Unified Communications Mobile and Remote Access, and is a core part of the Cisco Collaboration Edge Architecture.

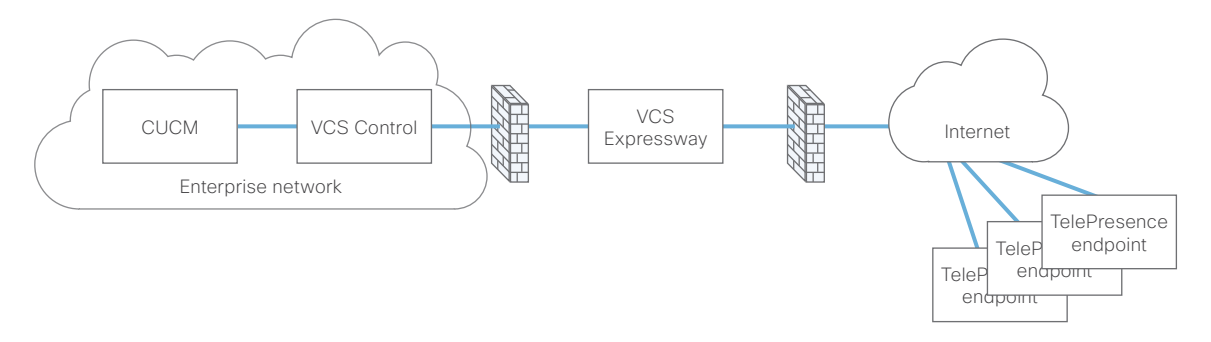

# Support for product specific configuration

Additional product specific configurations can be provisioned from CUCM, e.g.

- Default volume
- Max total upstream rate
- Max total downstream rate
- System name
- Standby action

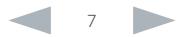

<span id="page-7-0"></span>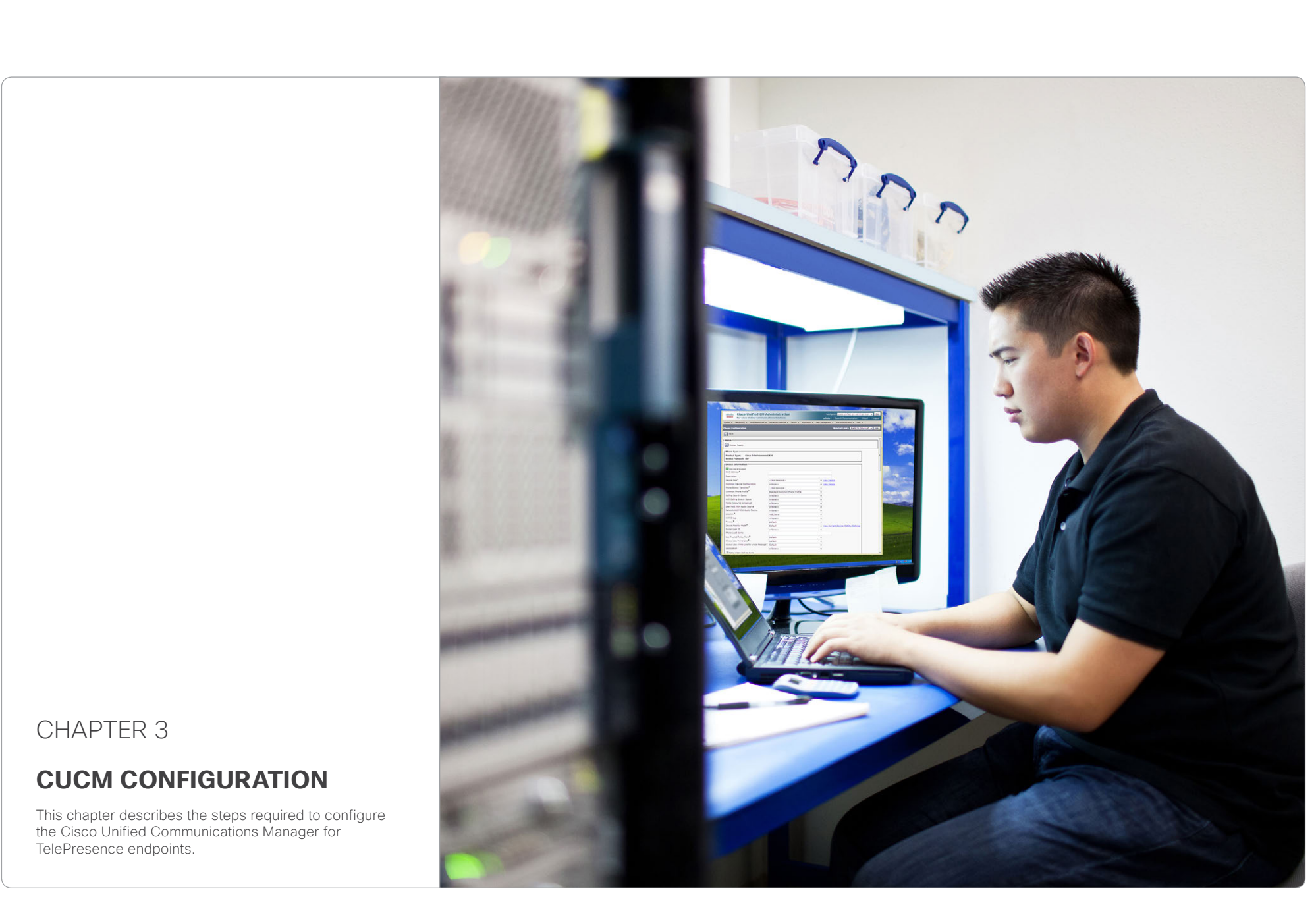

<span id="page-8-0"></span>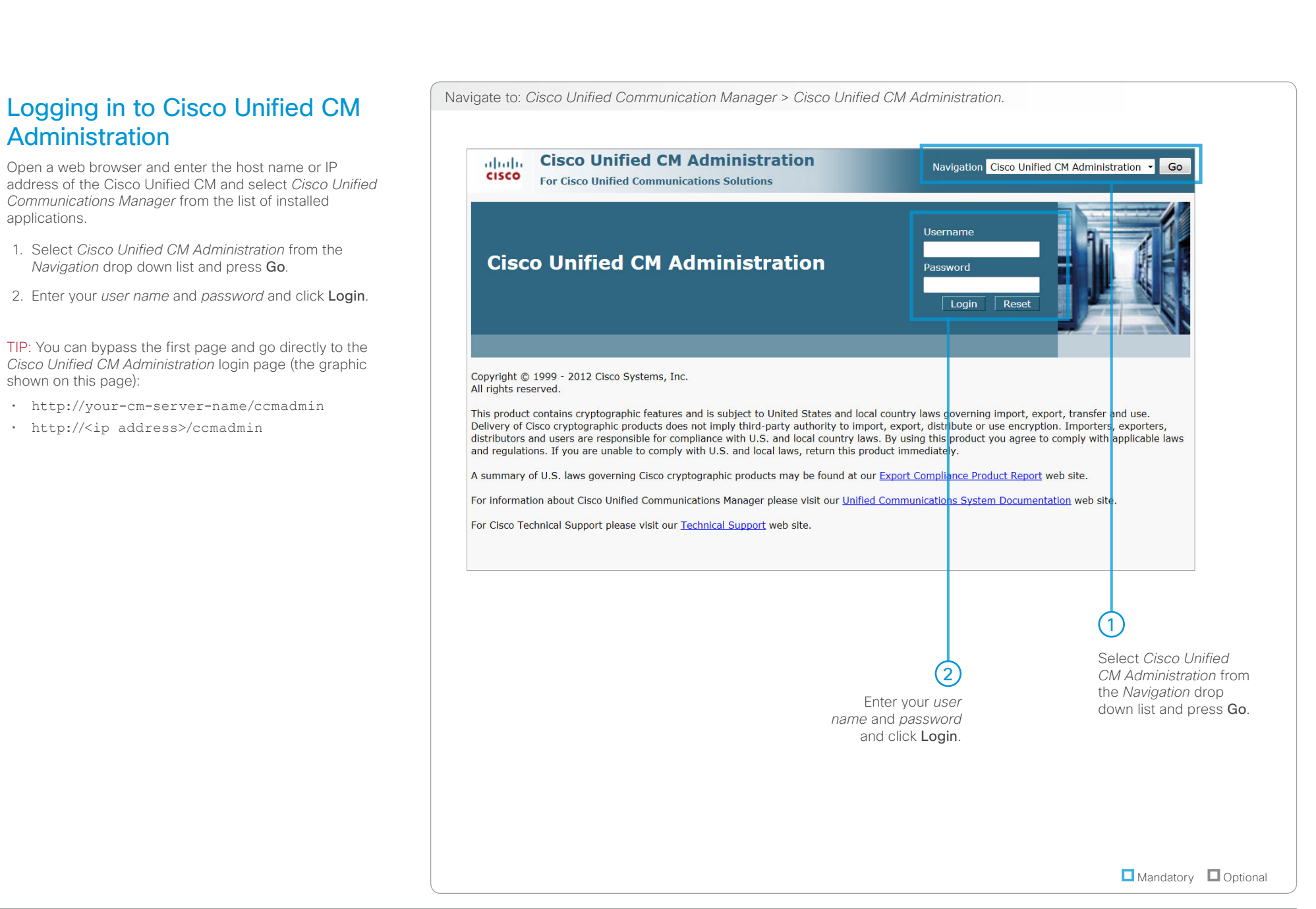

# <span id="page-9-0"></span> $\frac{d\ln\ln\log n}{d\log n}$ Cisco TelePresence Endpoints and Cisco Unified Communications Manager Quick Reference Guide

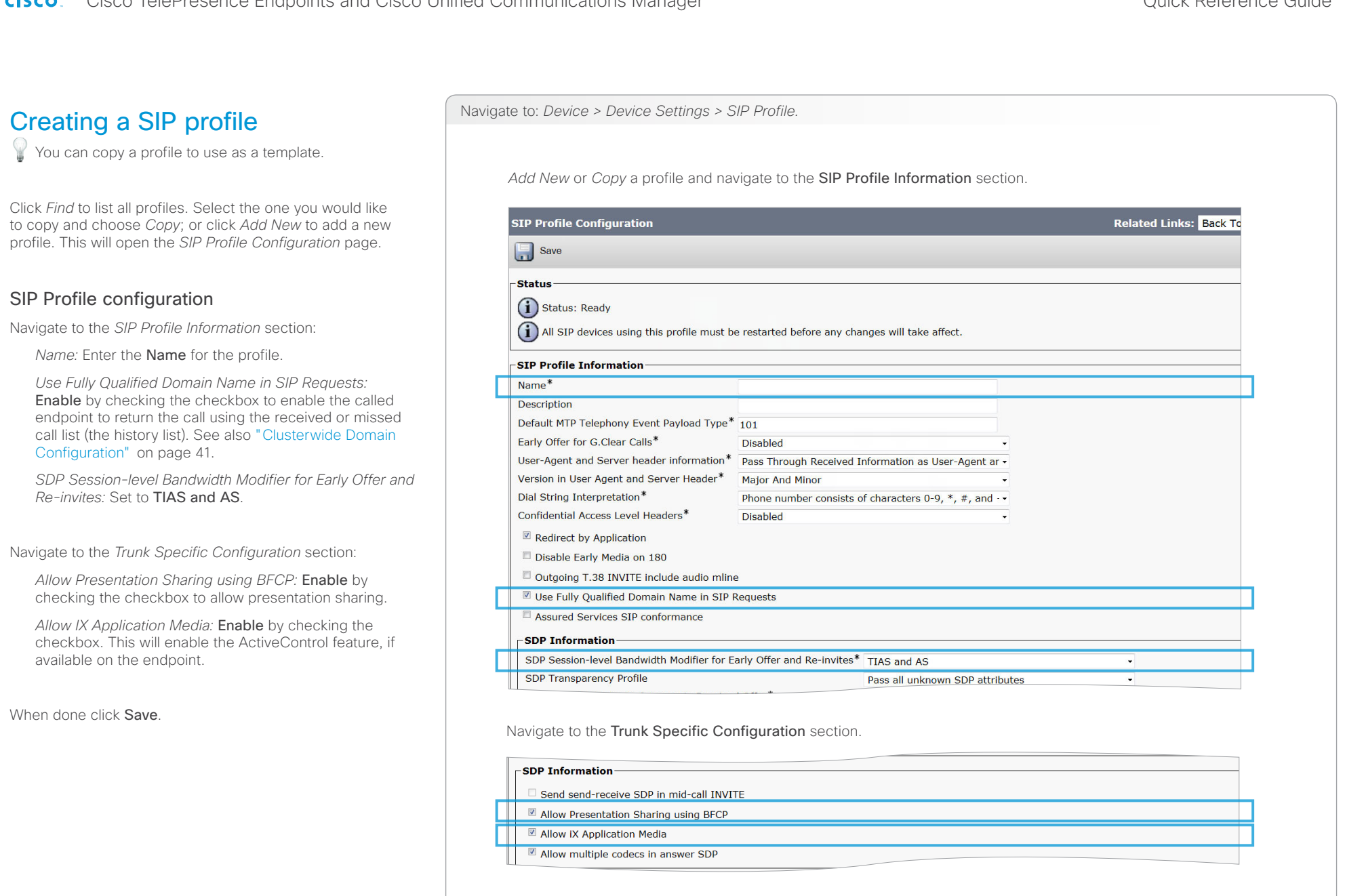

**O** Mandatory **O** Optional

<span id="page-10-1"></span><span id="page-10-0"></span>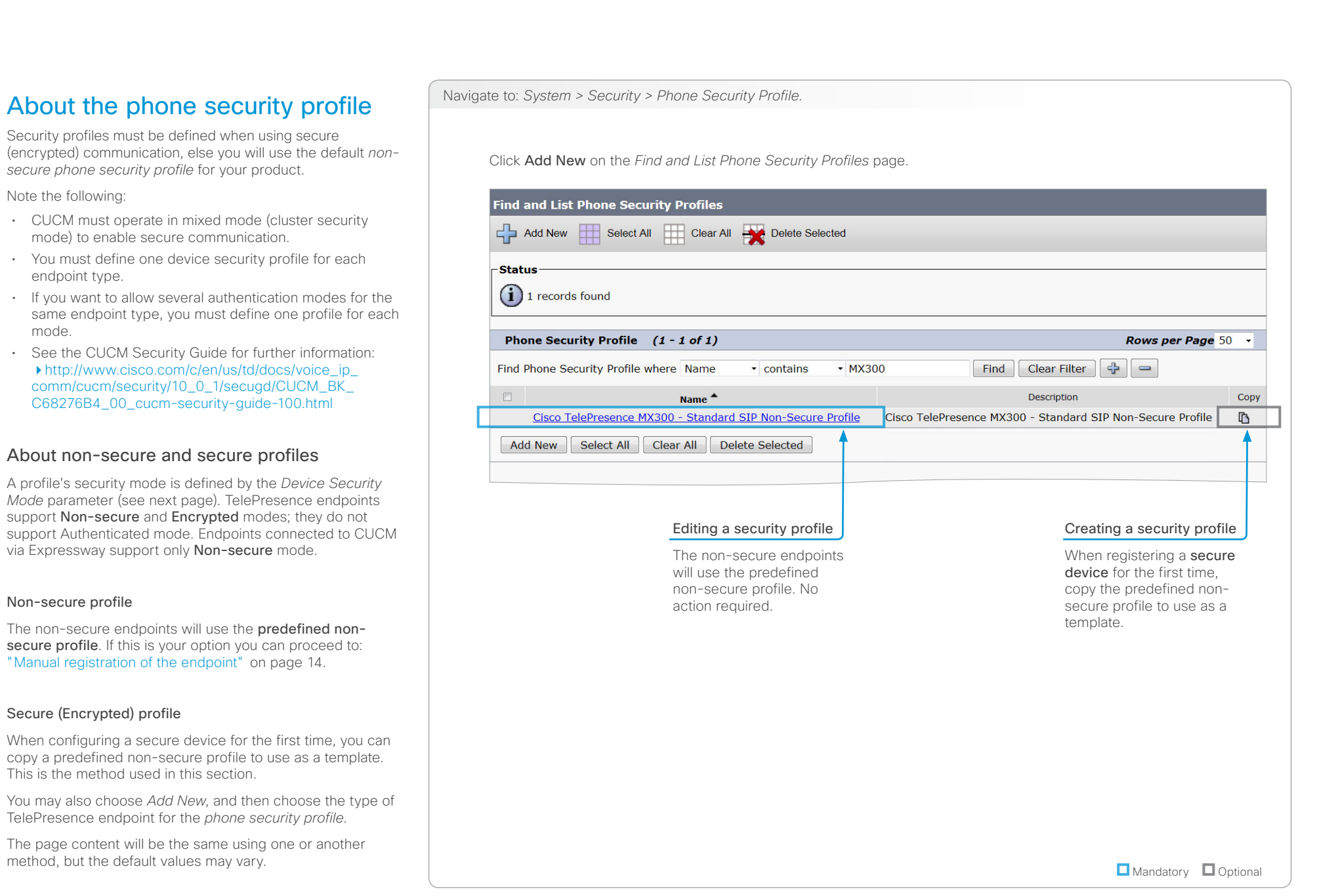

# <span id="page-11-0"></span>aliah.

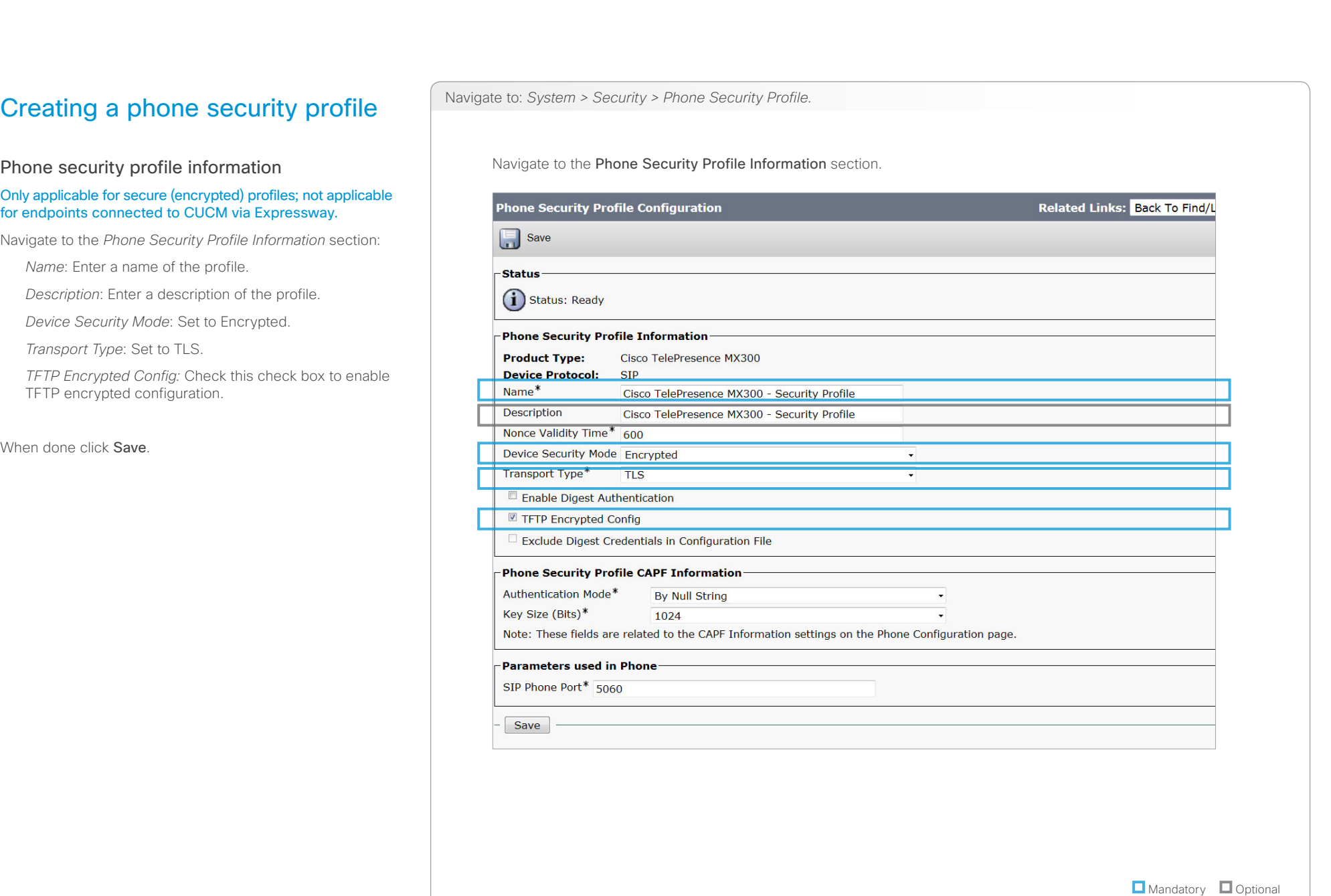

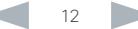

# <span id="page-12-0"></span>aliah.

CISCO. Cisco TelePresence Endpoints and Cisco Unified Communications Manager Cisco Communications Manager

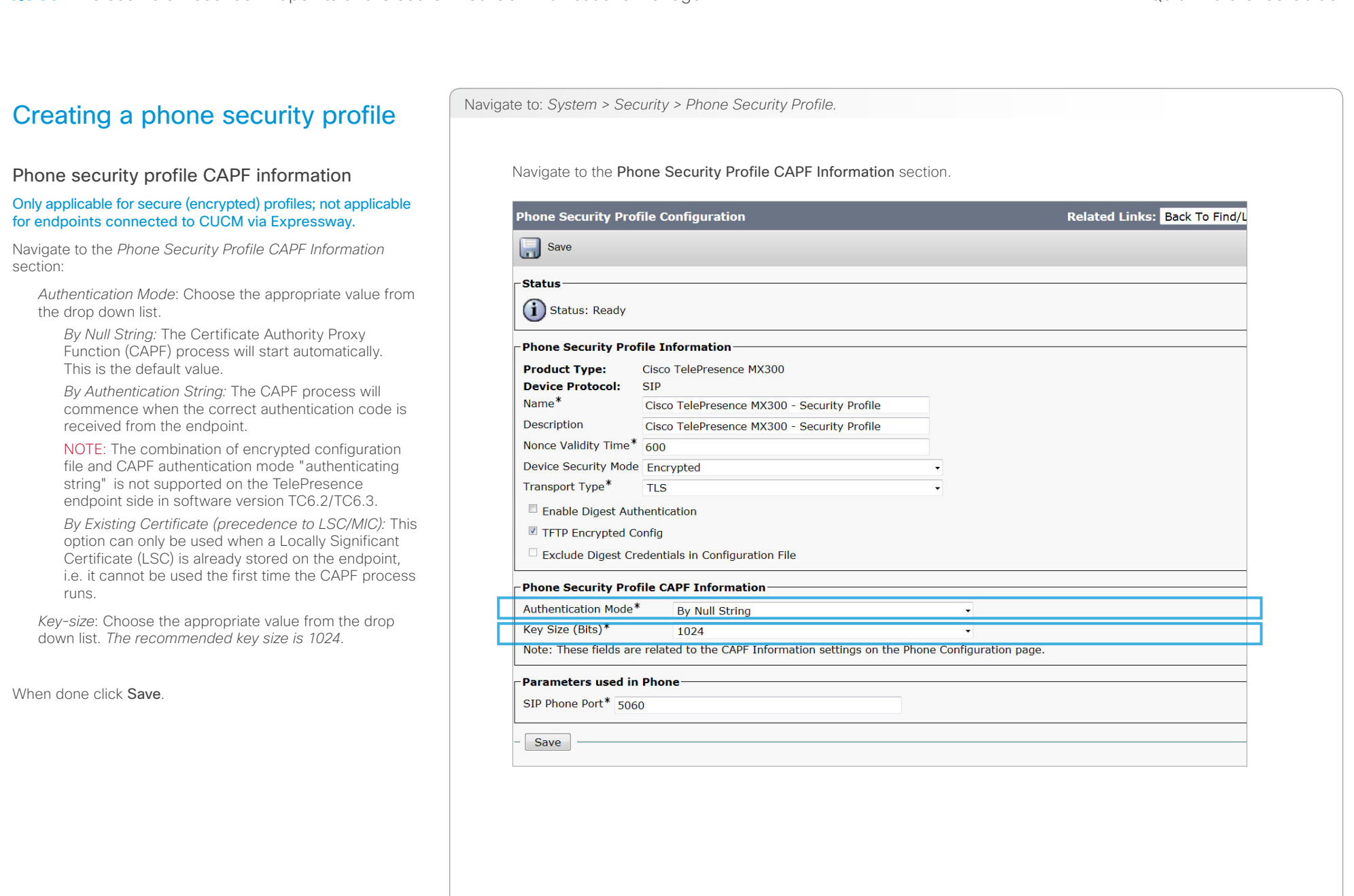

**O** Mandatory **O** Optional

<span id="page-13-0"></span>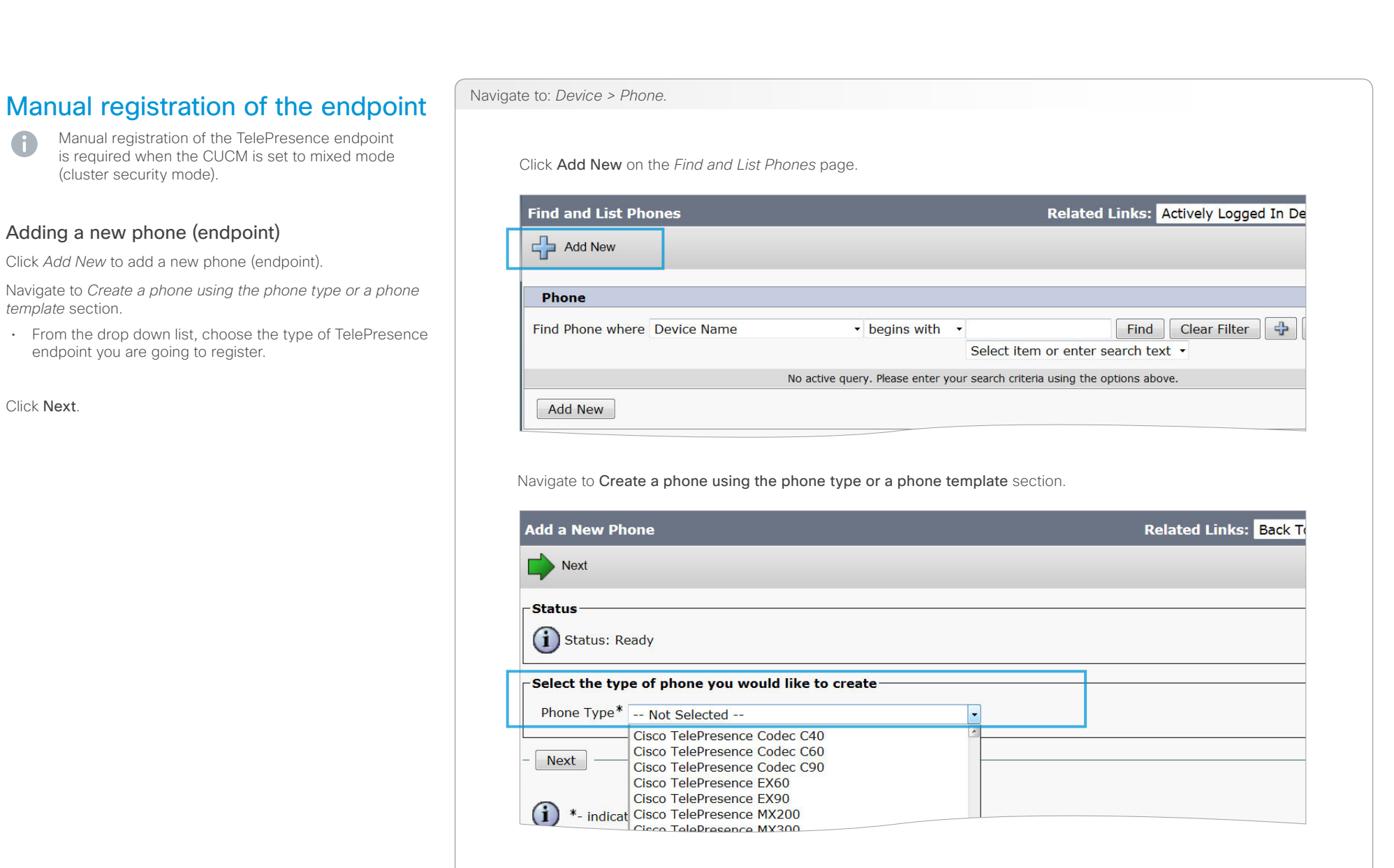

**O** Mandatory **O** Optional

<span id="page-13-1"></span>G

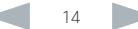

<span id="page-14-0"></span>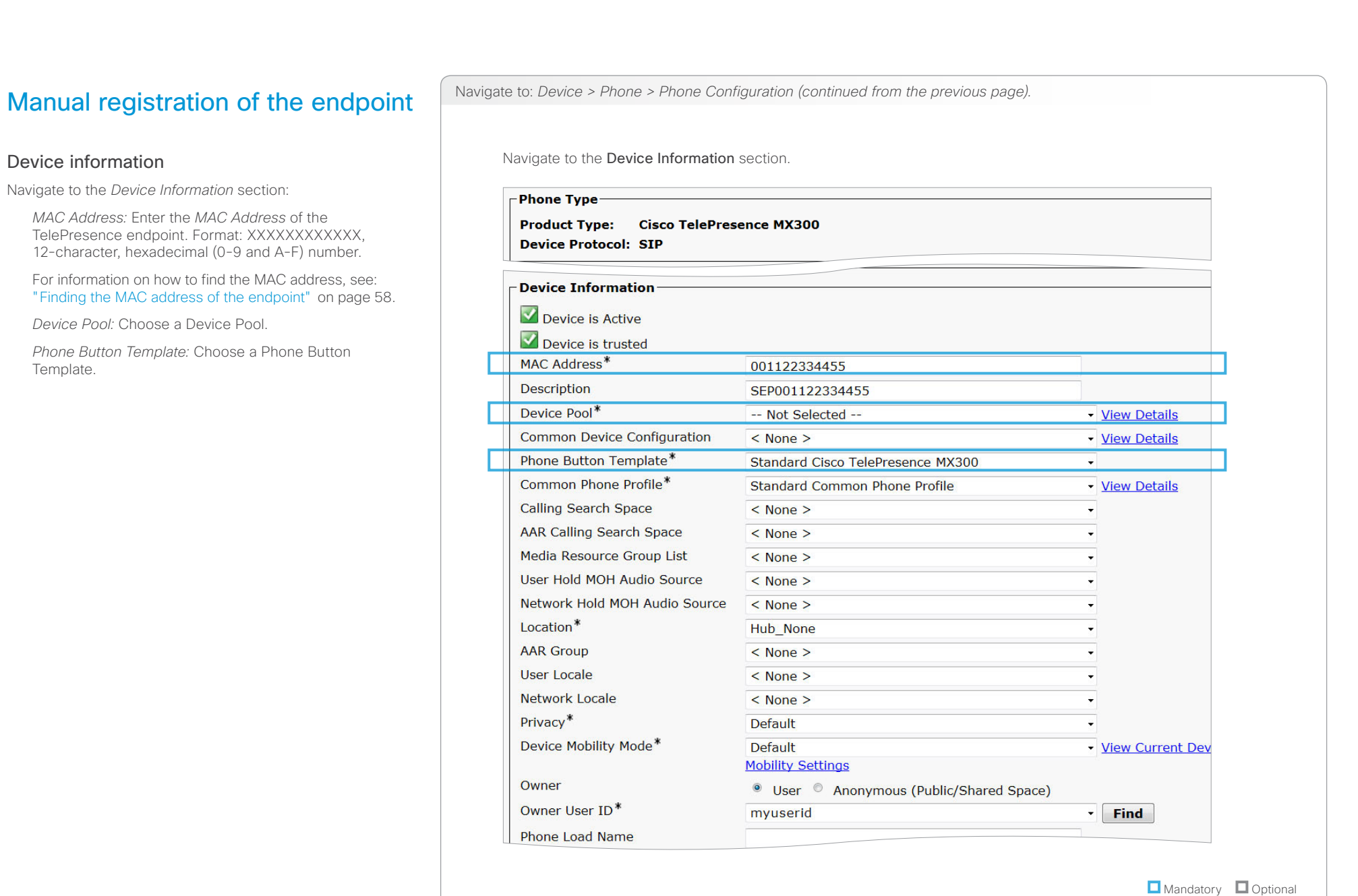

# aliah.

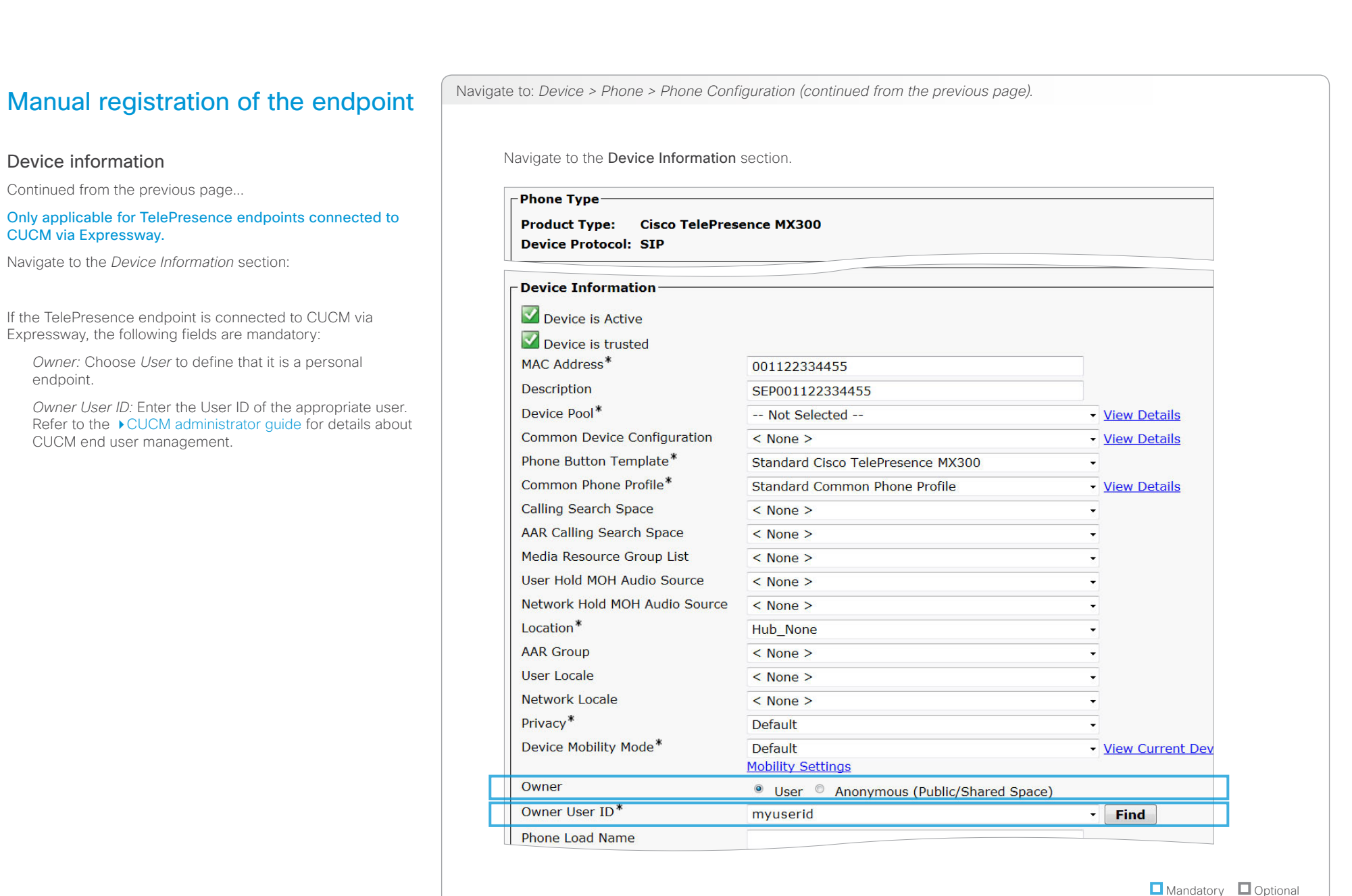

<span id="page-16-0"></span>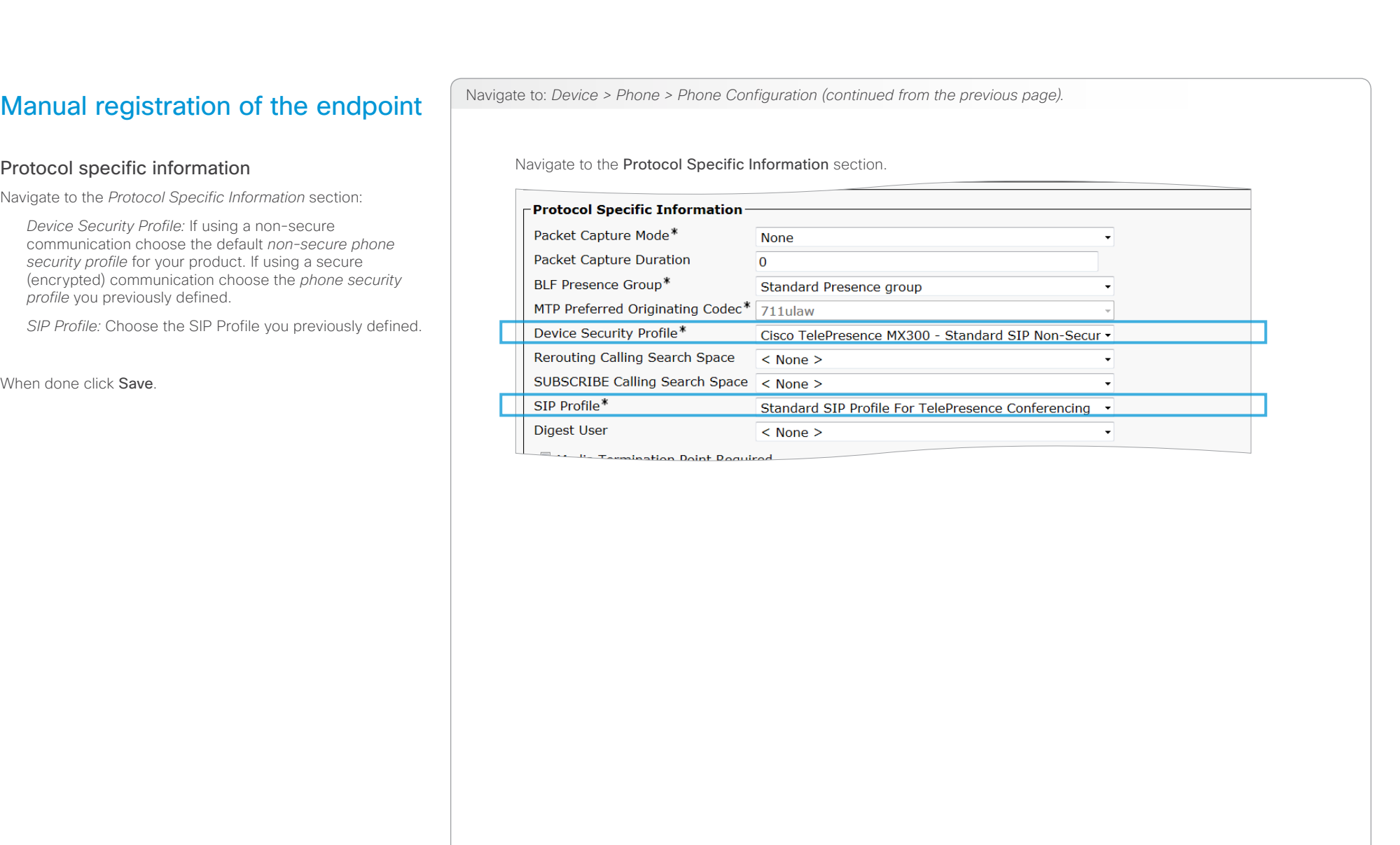

**O** Mandatory **O** Optional

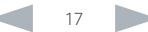

# <span id="page-17-0"></span>aliah.

CISCO. Cisco TelePresence Endpoints and Cisco Unified Communications Manager CISCO. Cisco TelePresence Guide

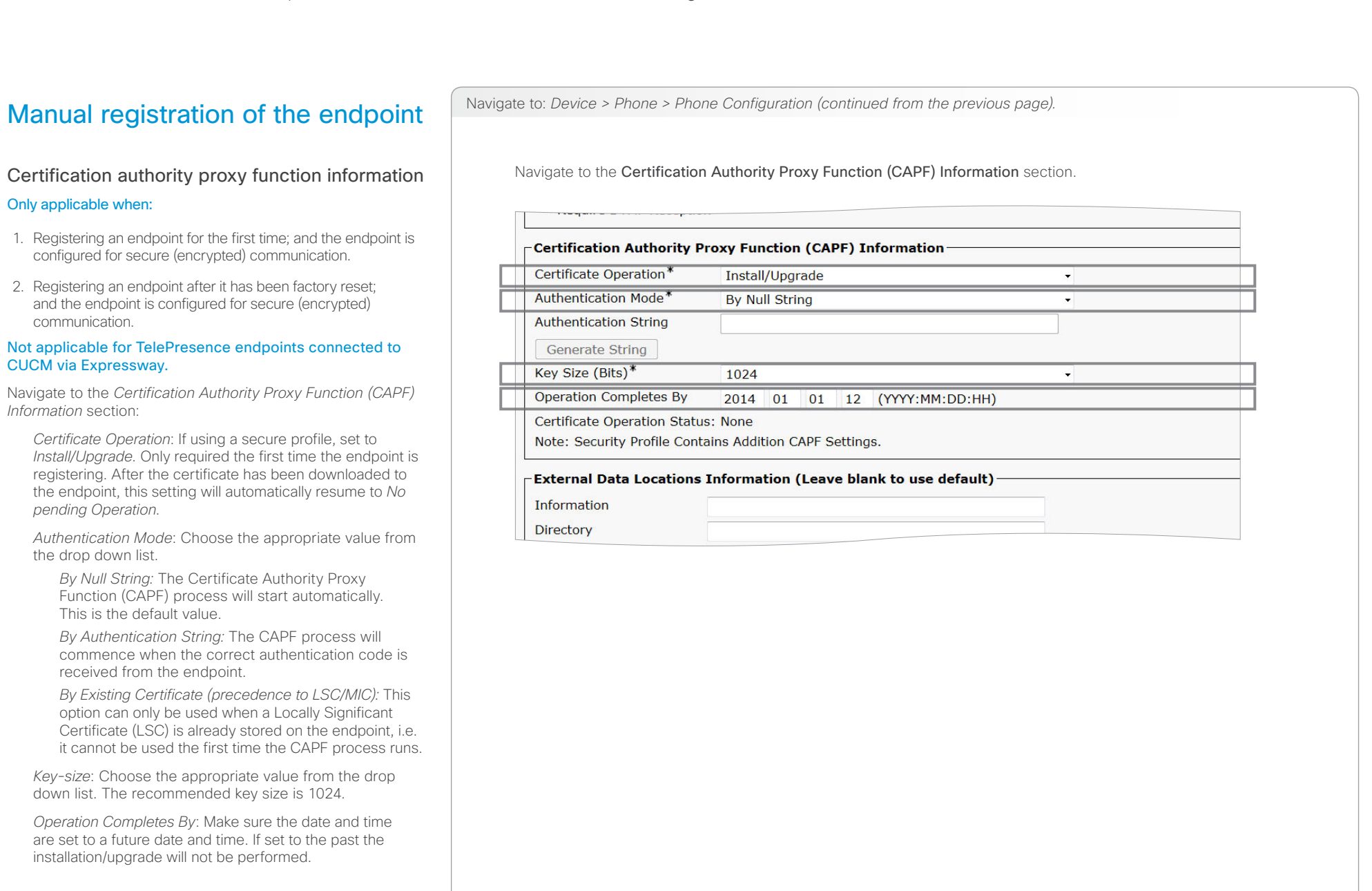

**O** Mandatory **O** Optional

When done click Save.

U

<span id="page-18-0"></span>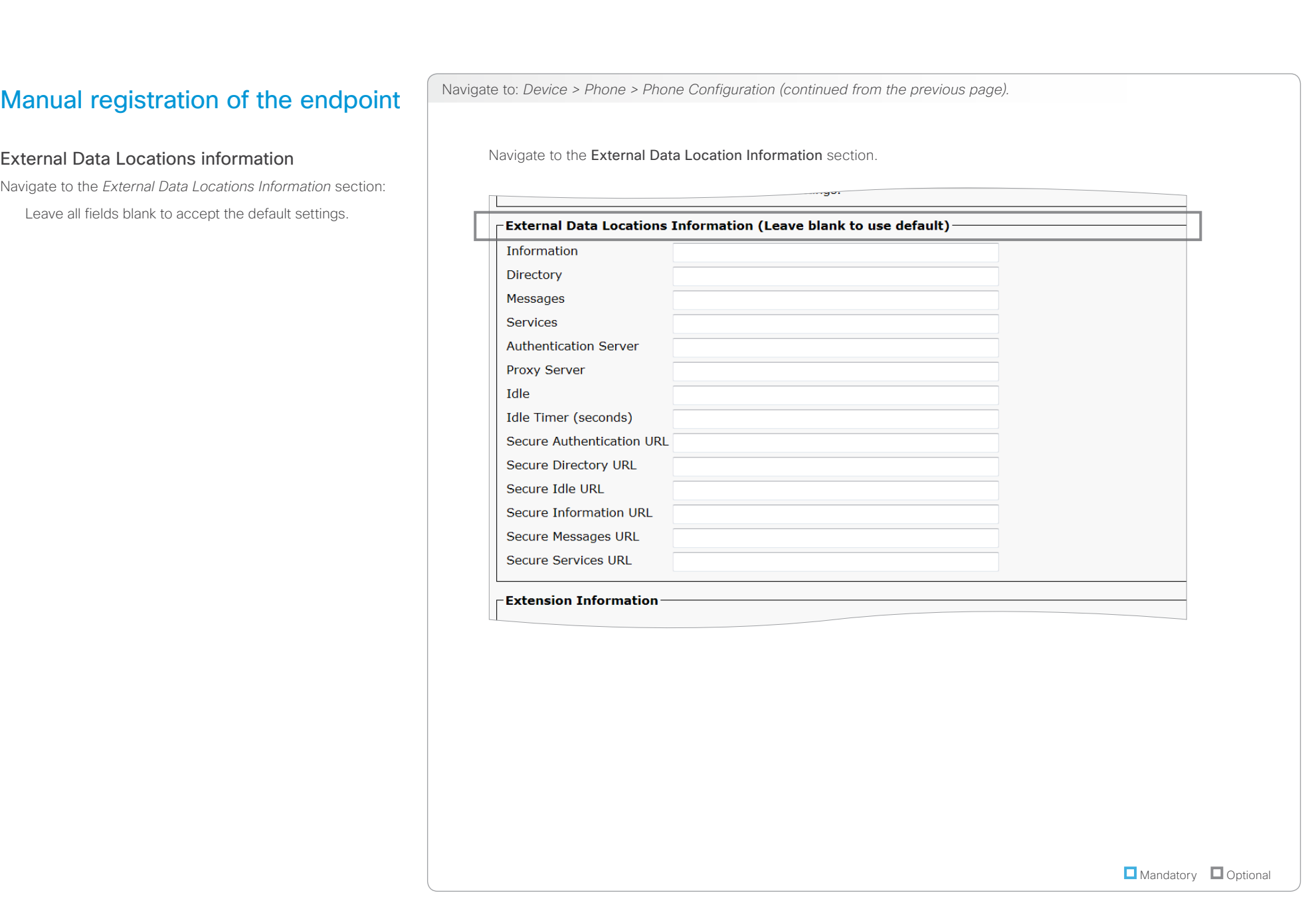

# <span id="page-19-0"></span>aliah.

CISCO. Cisco TelePresence Endpoints and Cisco Unified Communications Manager CISCO. Cisco TelePresence Guide

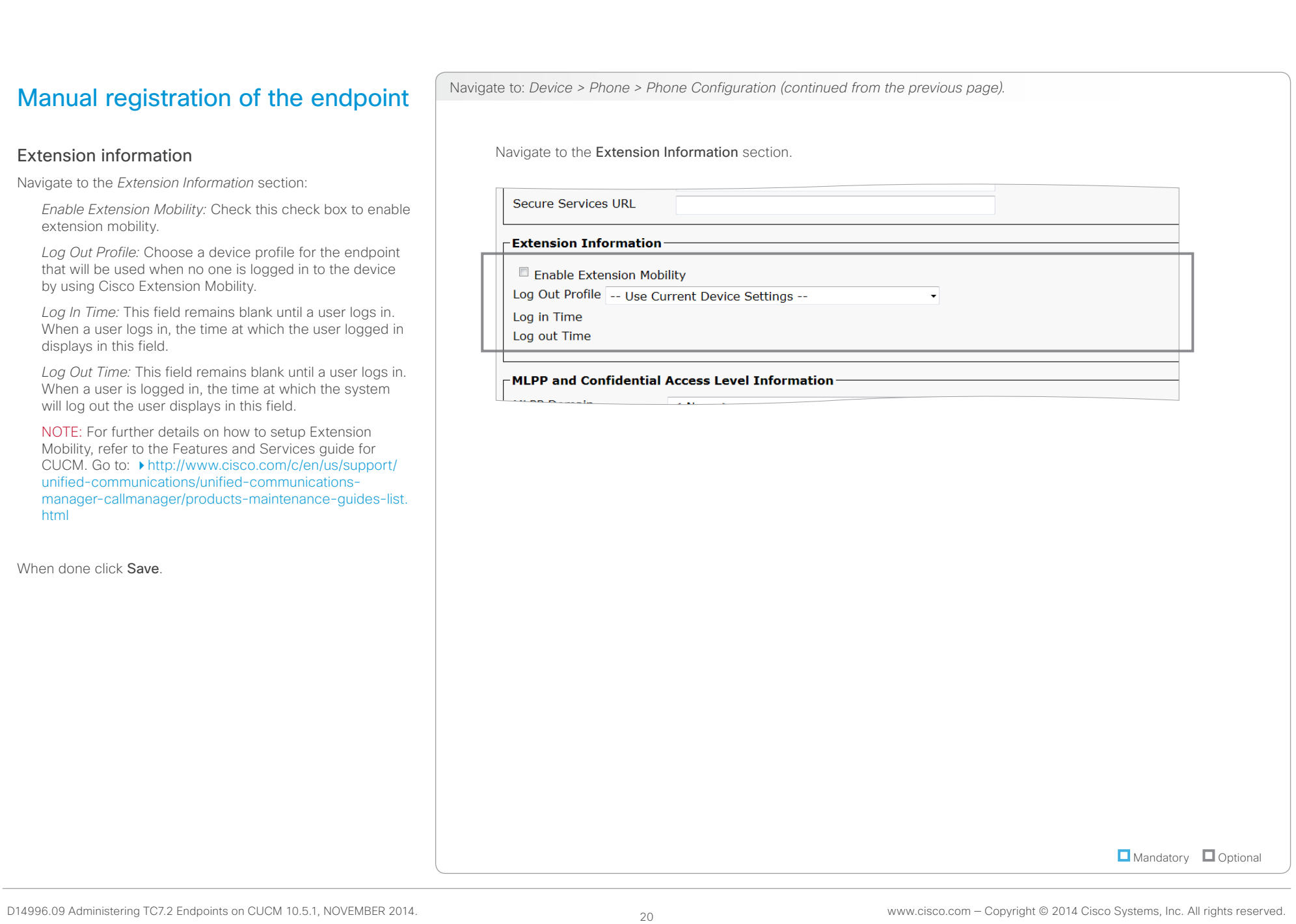

<span id="page-20-1"></span><span id="page-20-0"></span>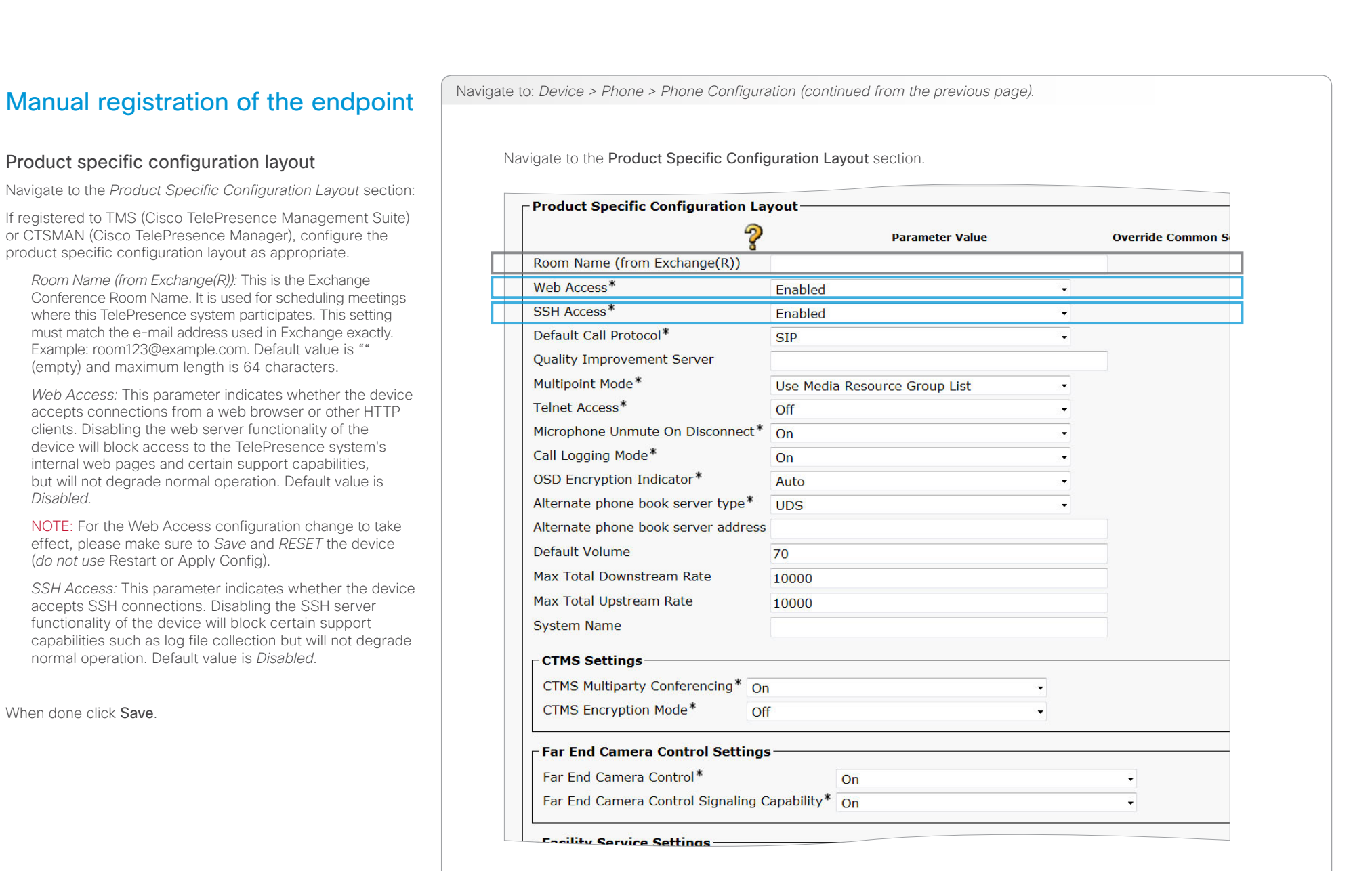

**O** Mandatory **O** Optional

<span id="page-21-0"></span>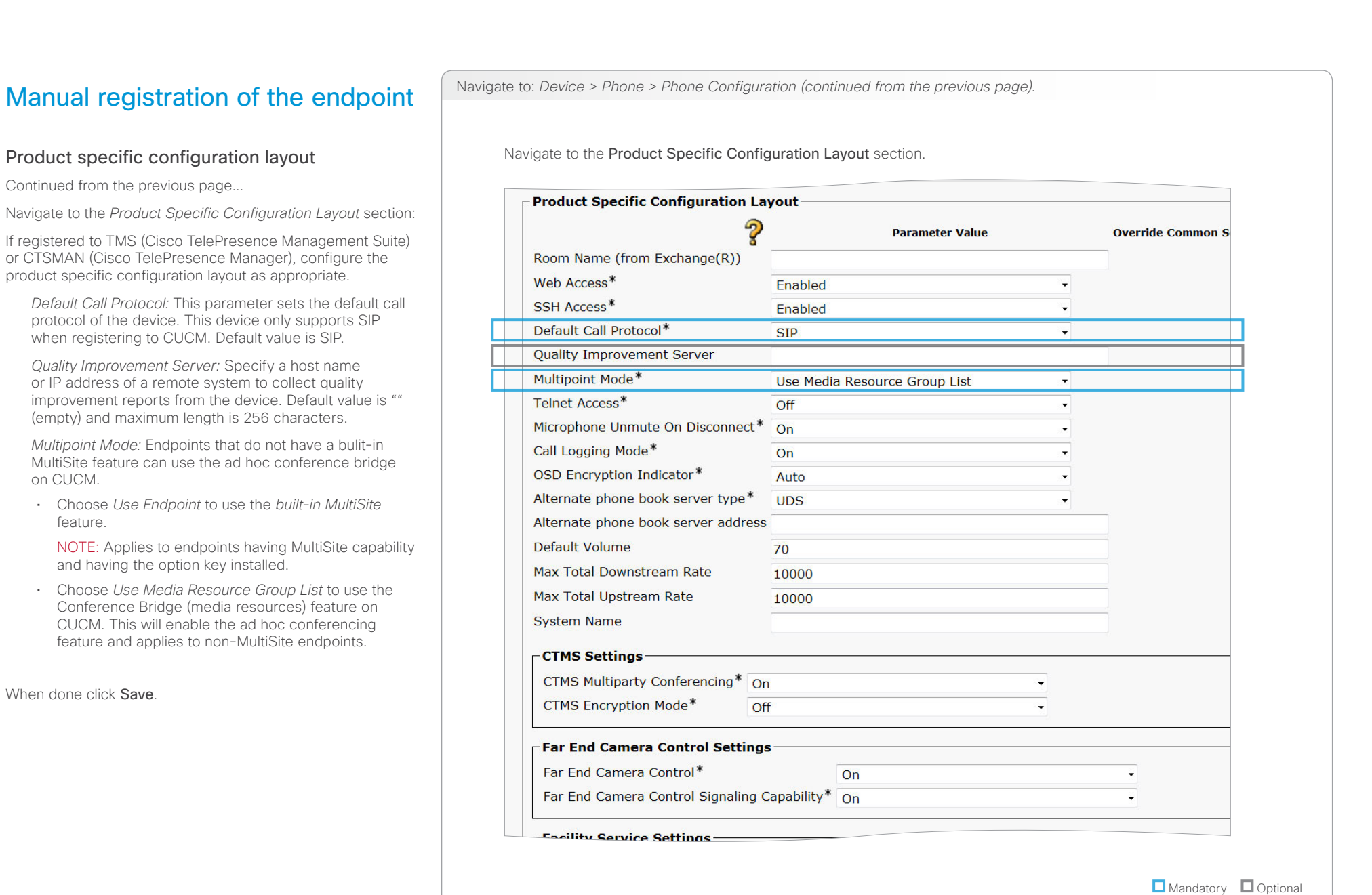

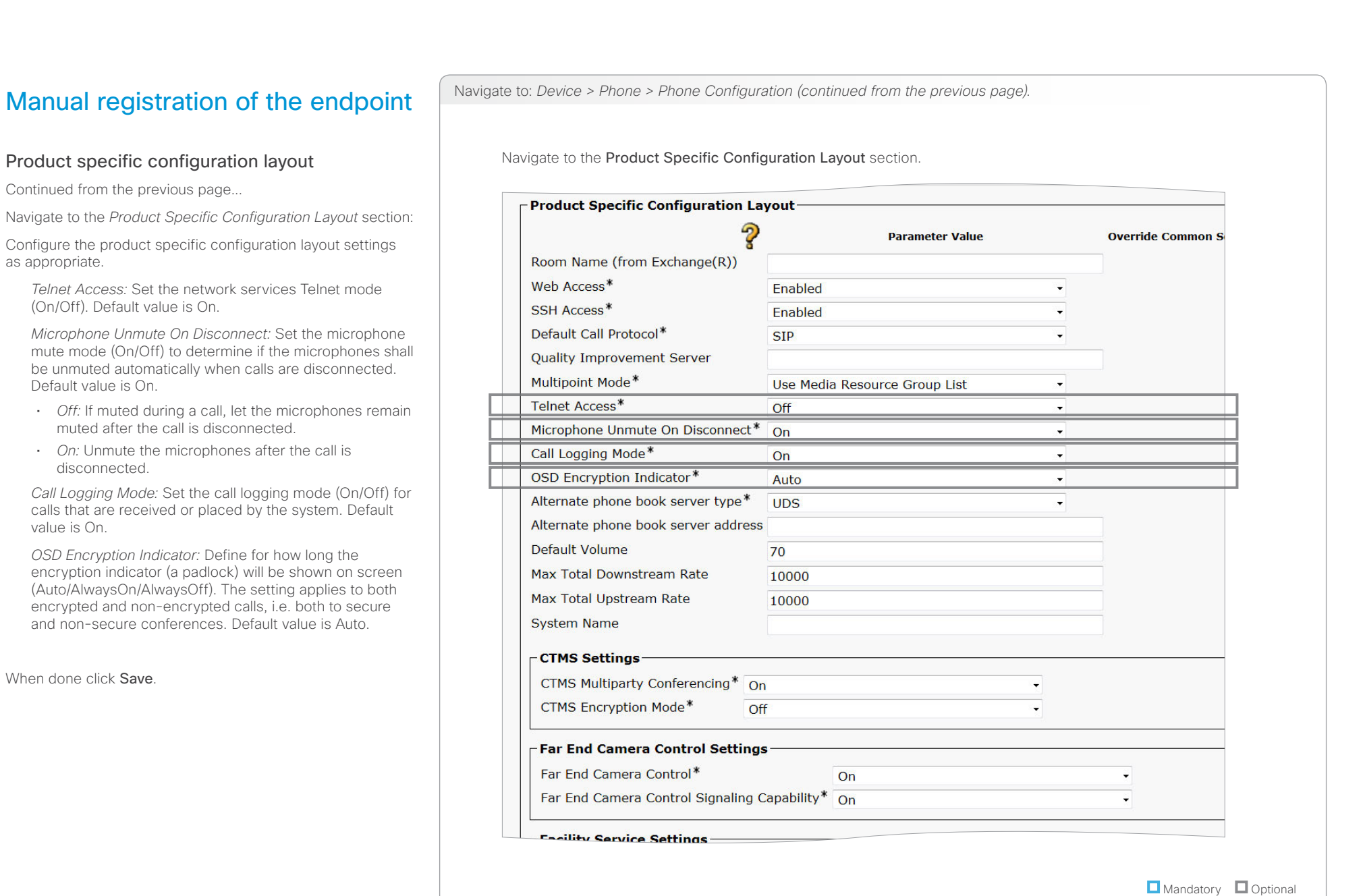

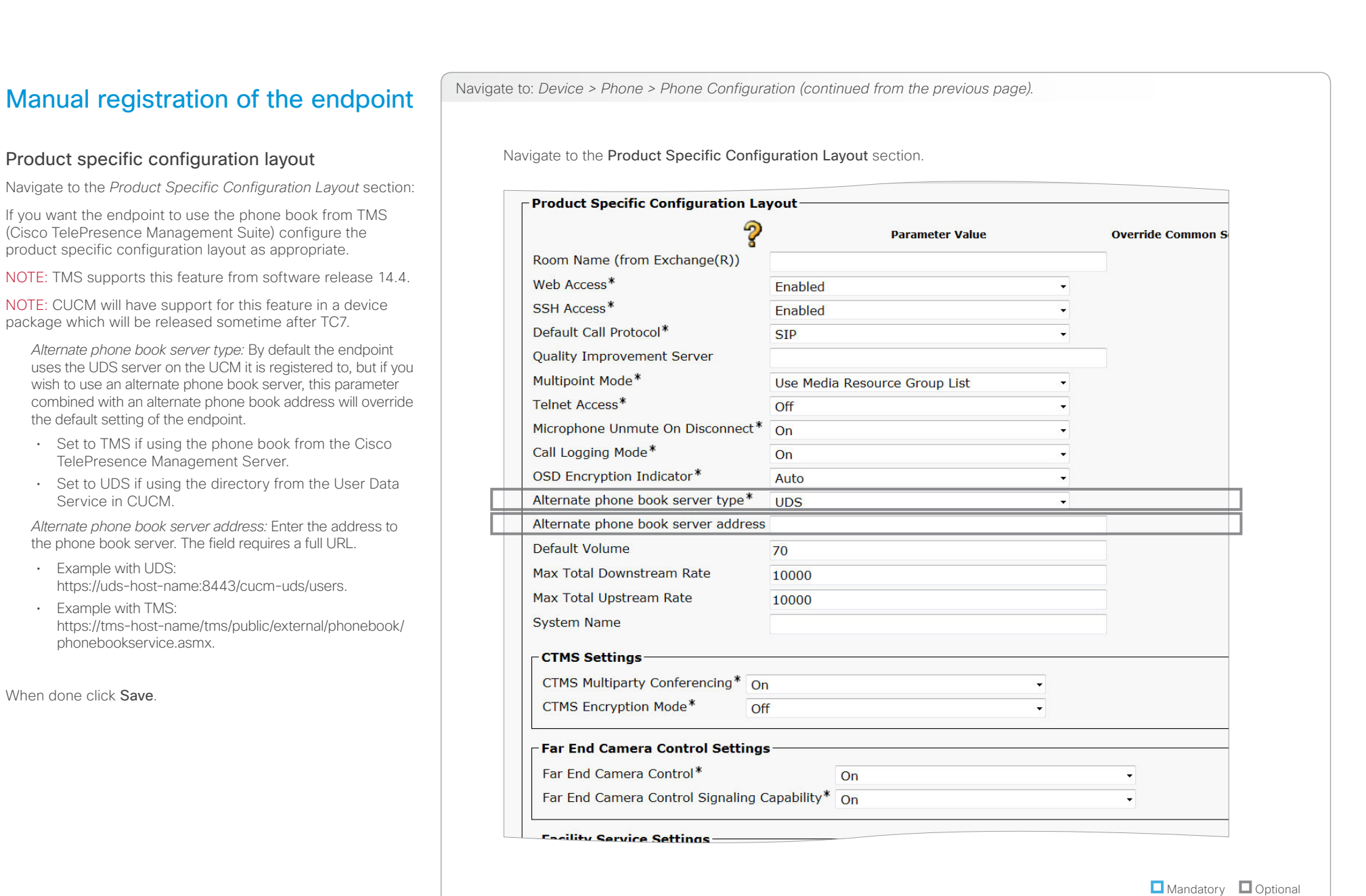

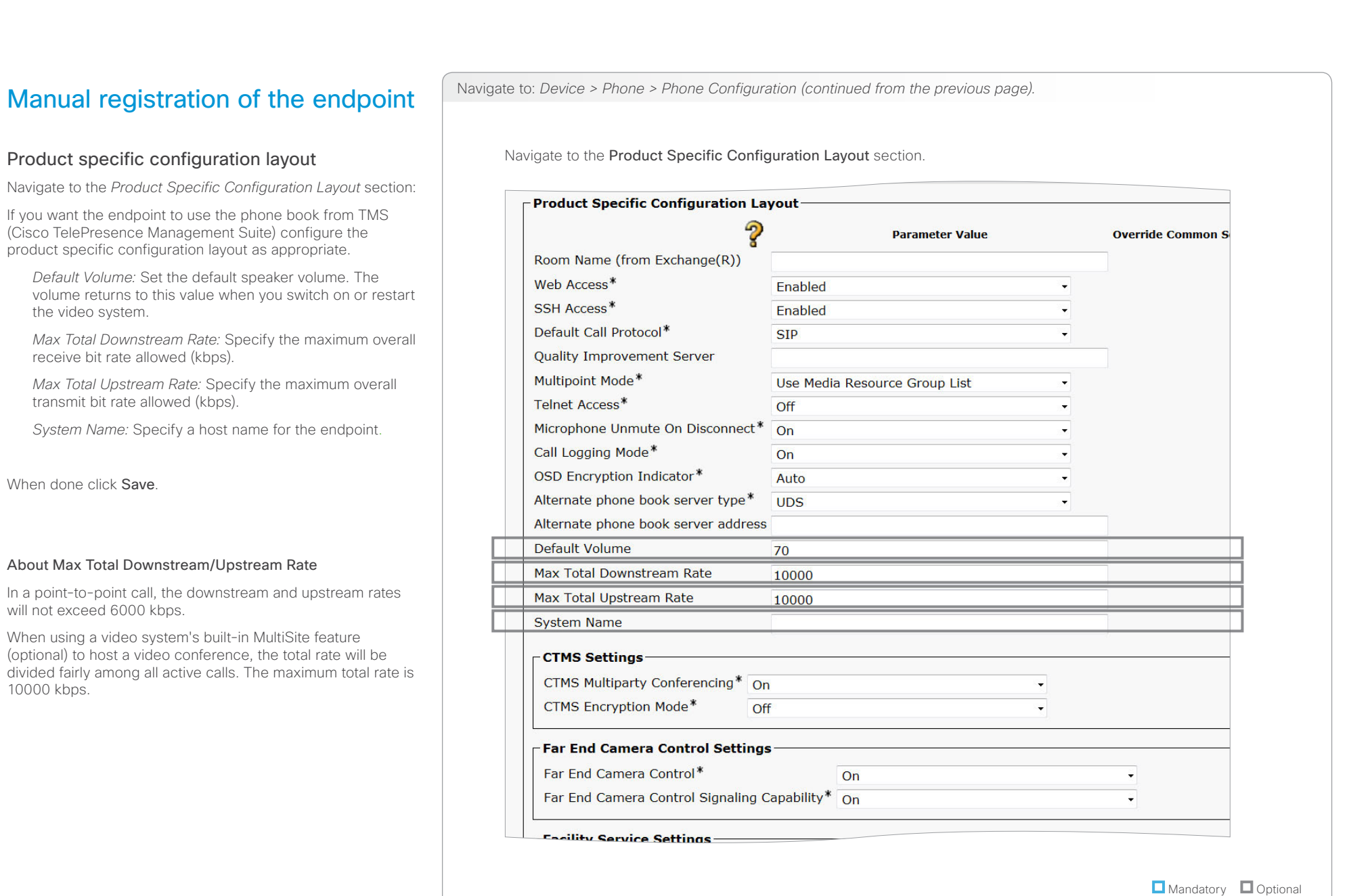

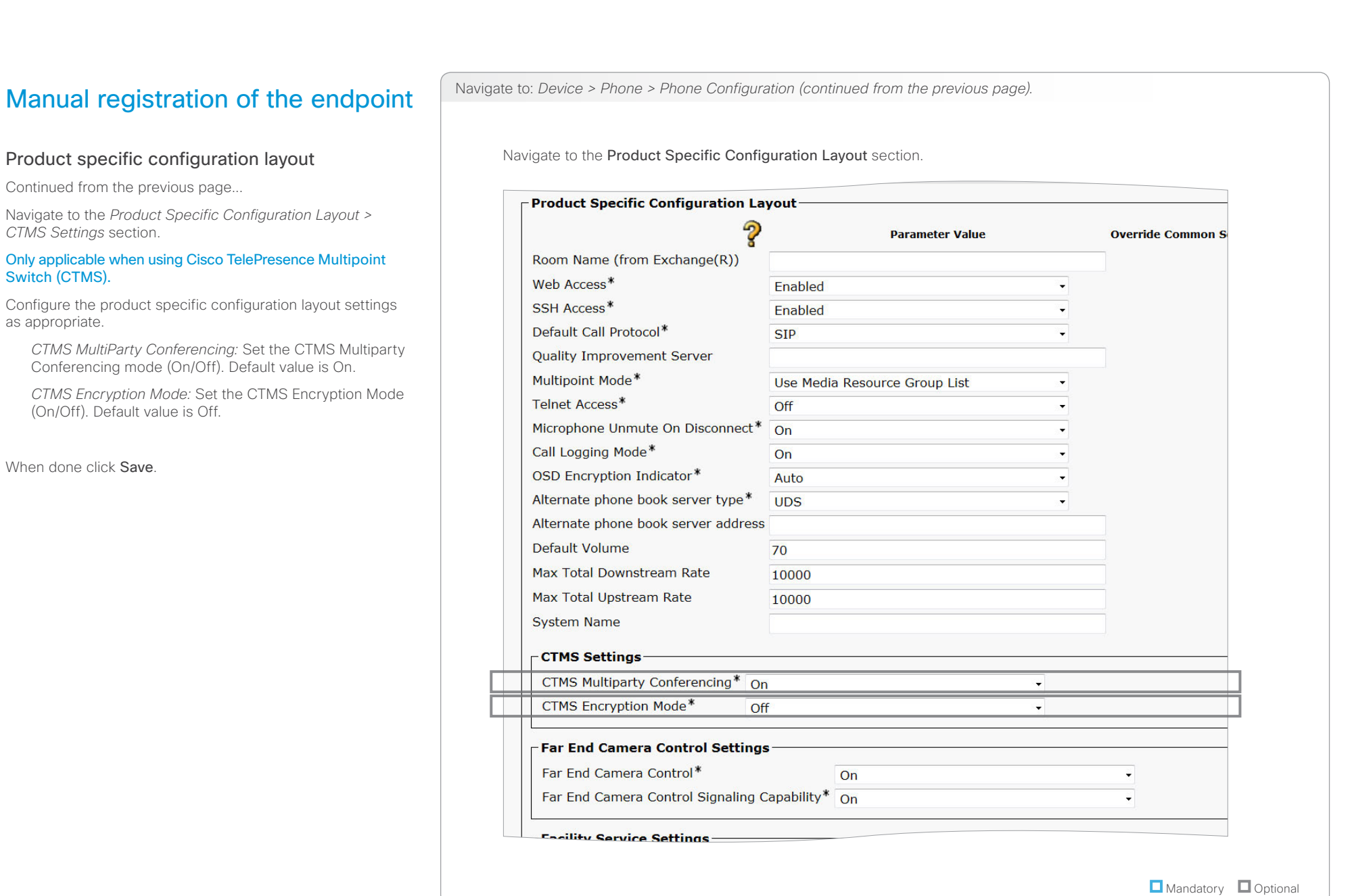

as appropriate.

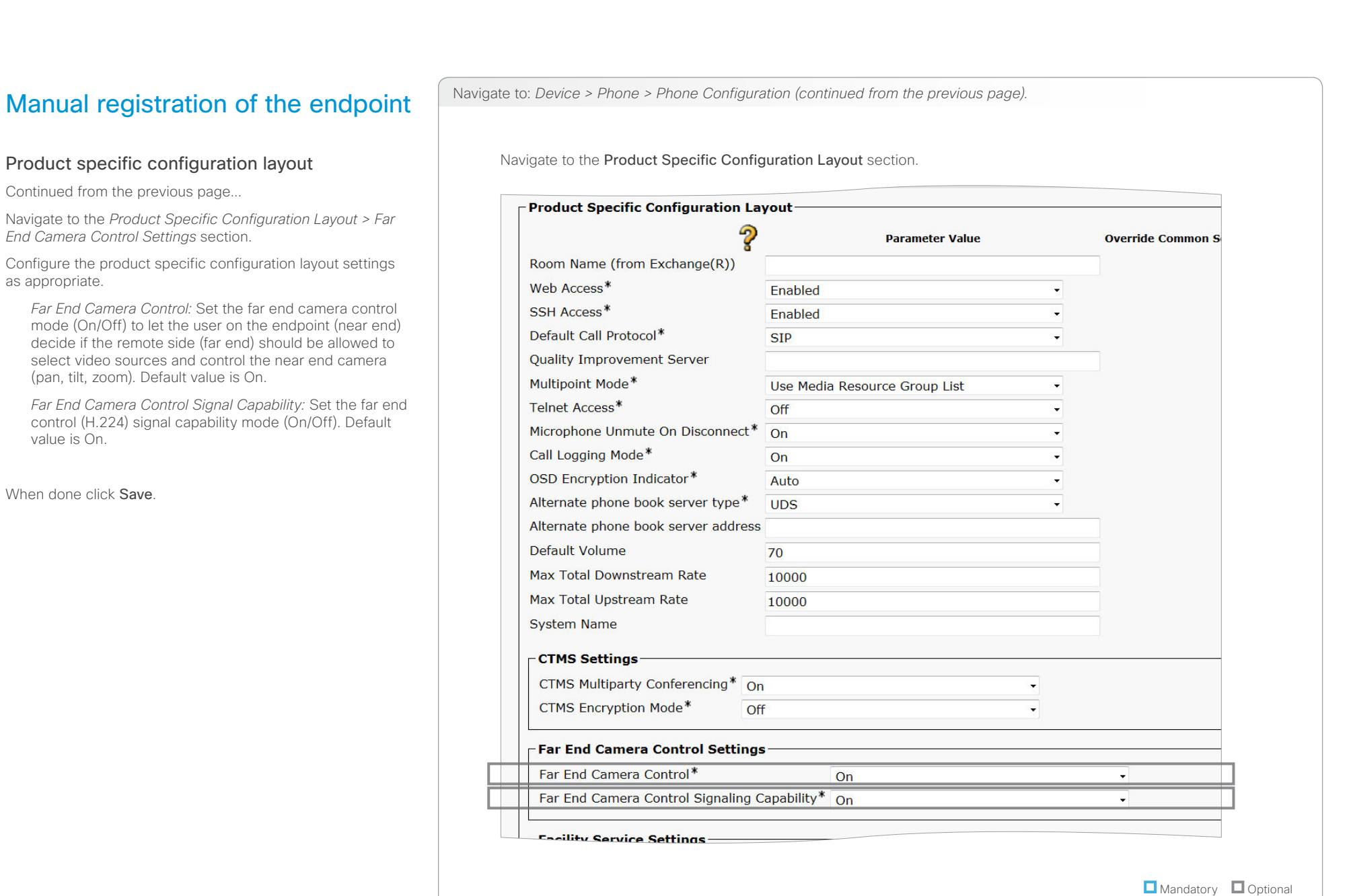

D14996.09 Administering TC7.2 Endpoints on CUCM 10.5.1, NOVEMBER 2014. 27 Www.cisco.com - Copyright © 2014 Cisco Systems, Inc. All rights reserved.

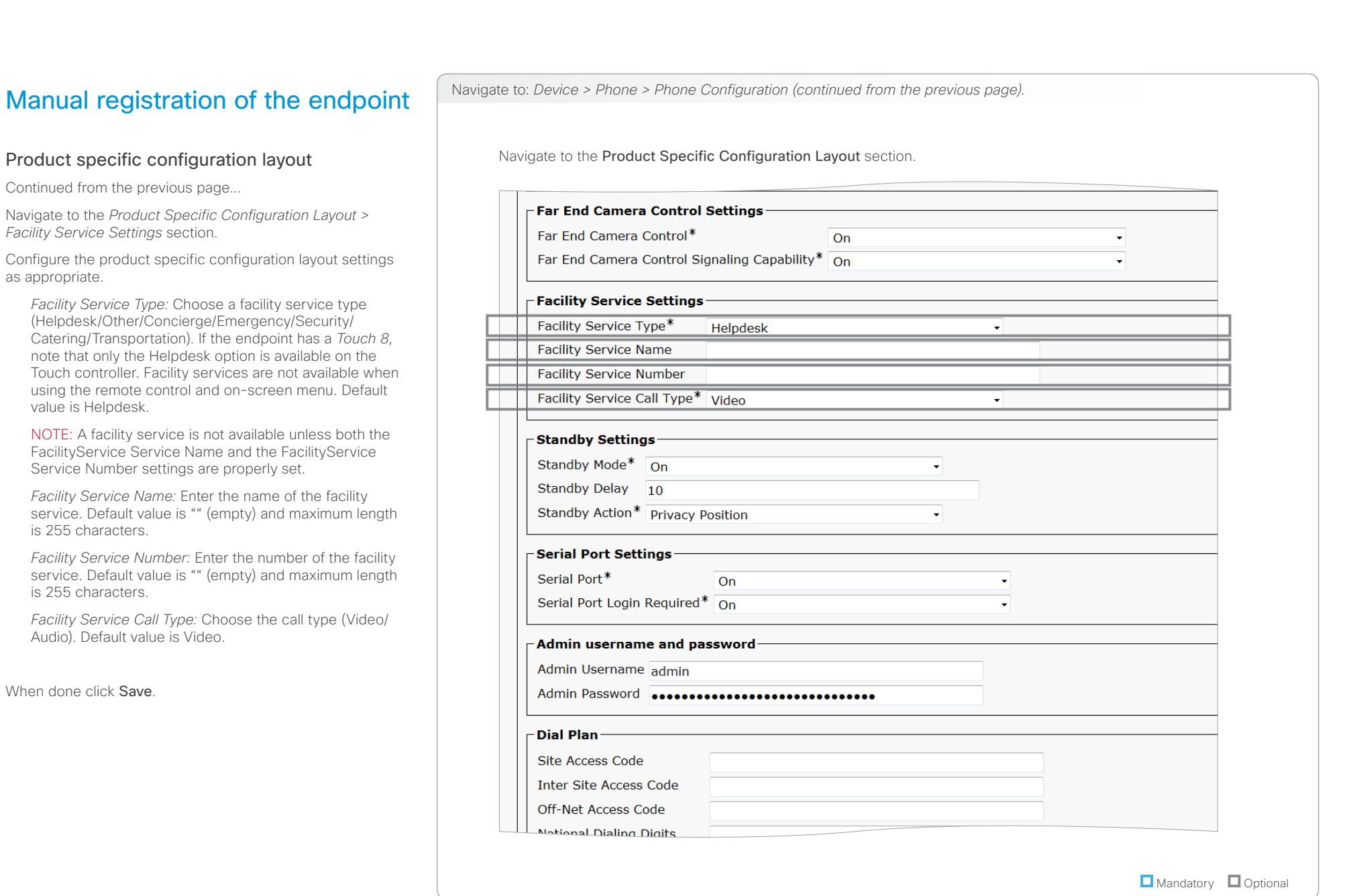

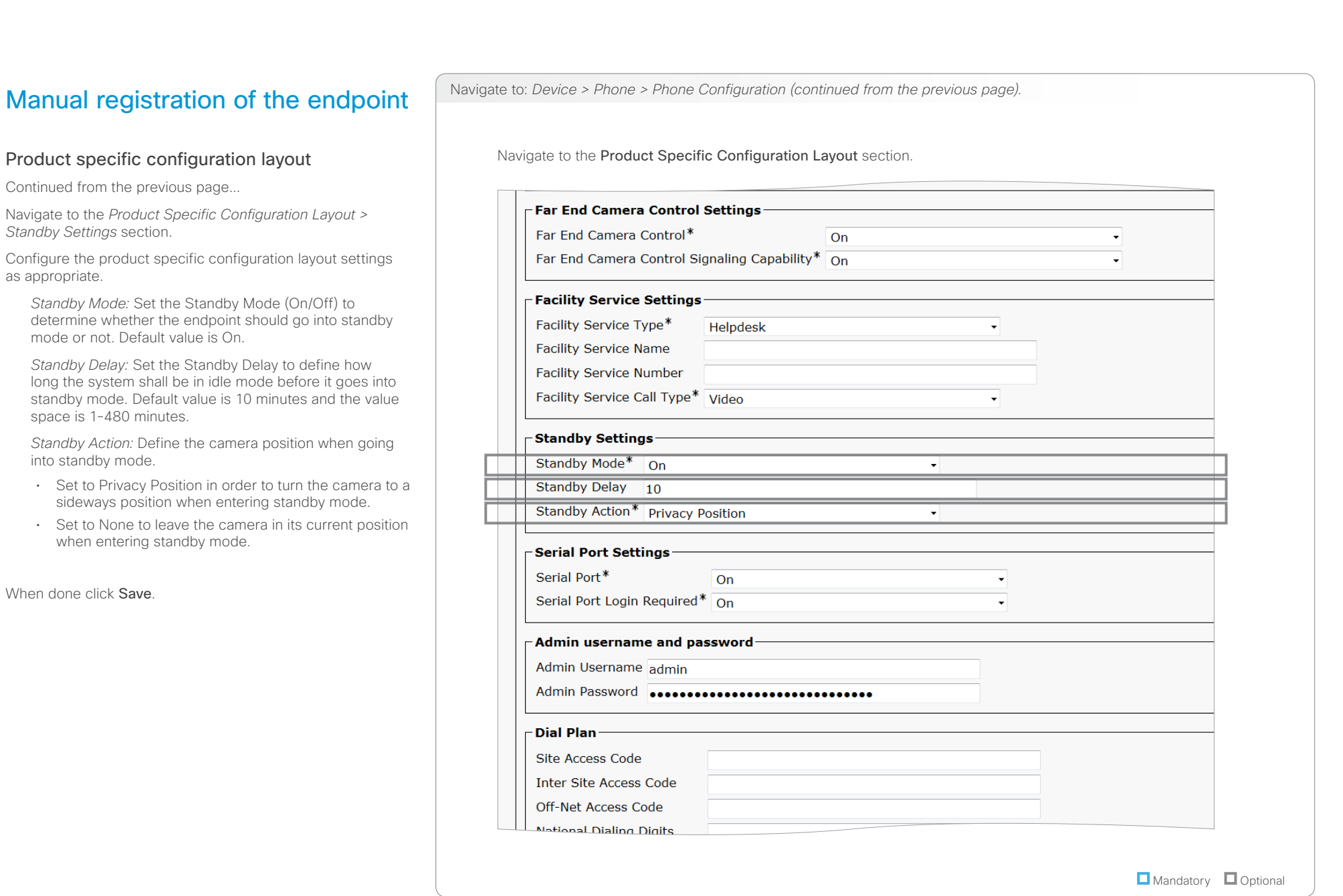

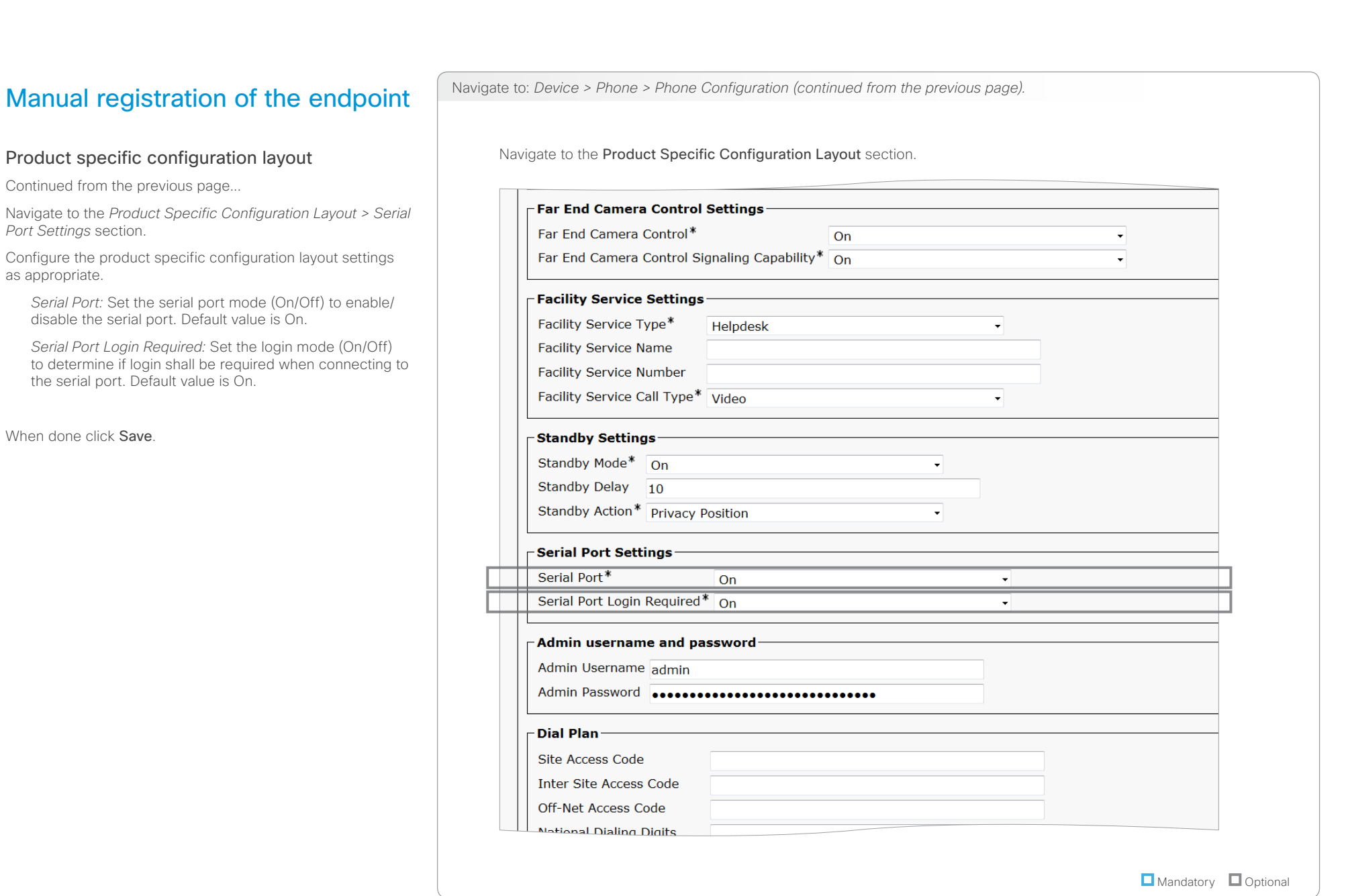

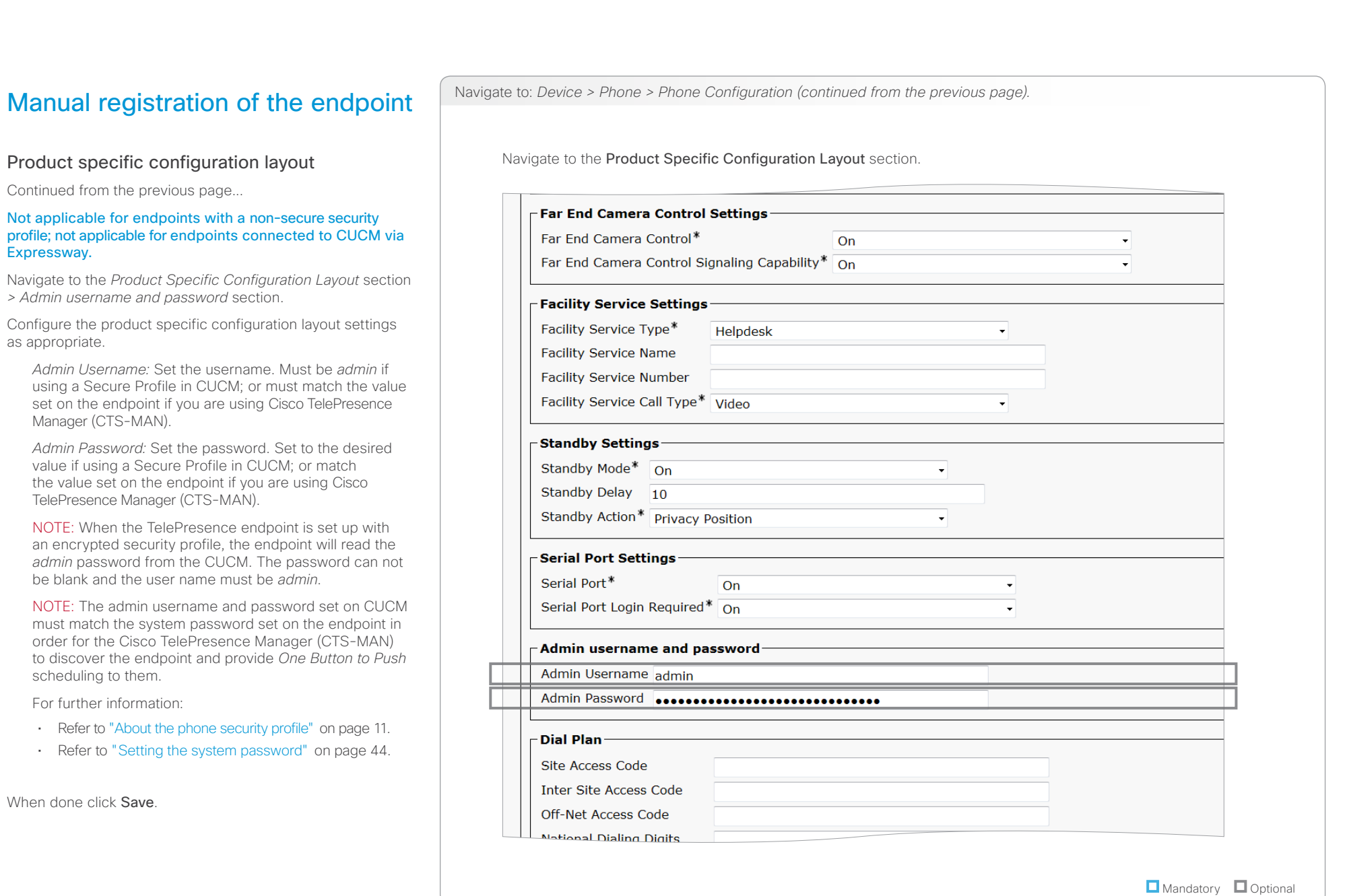

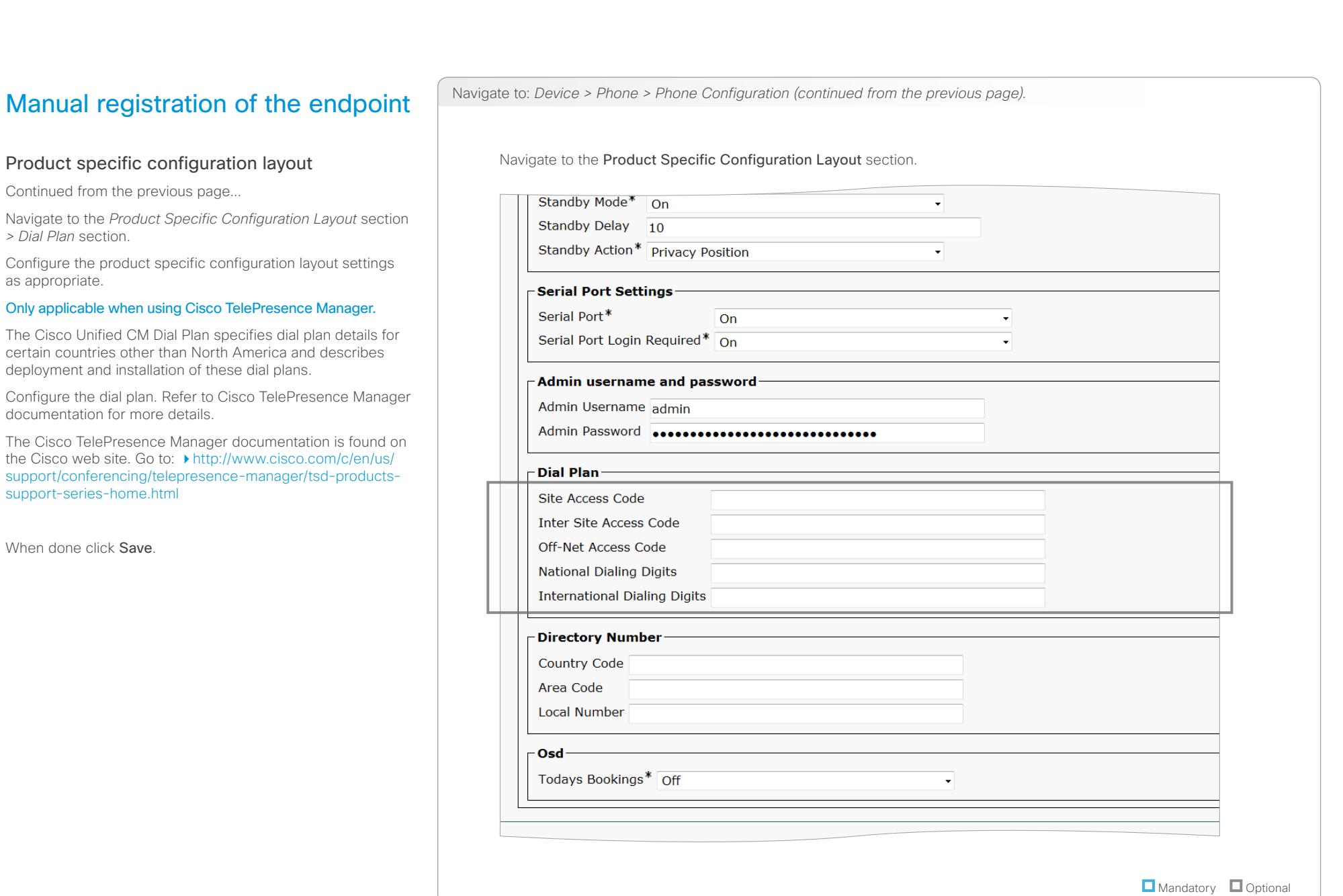

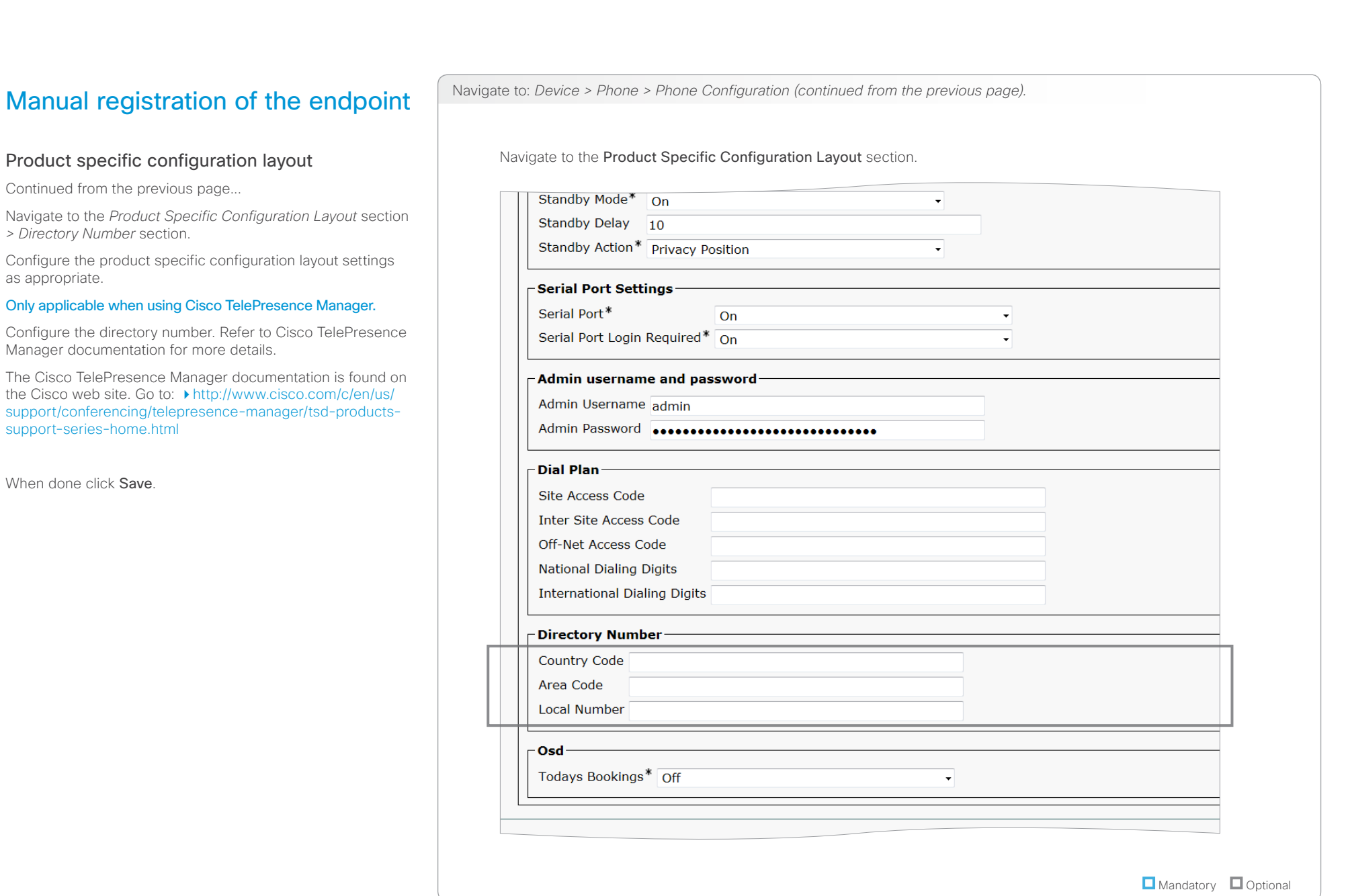

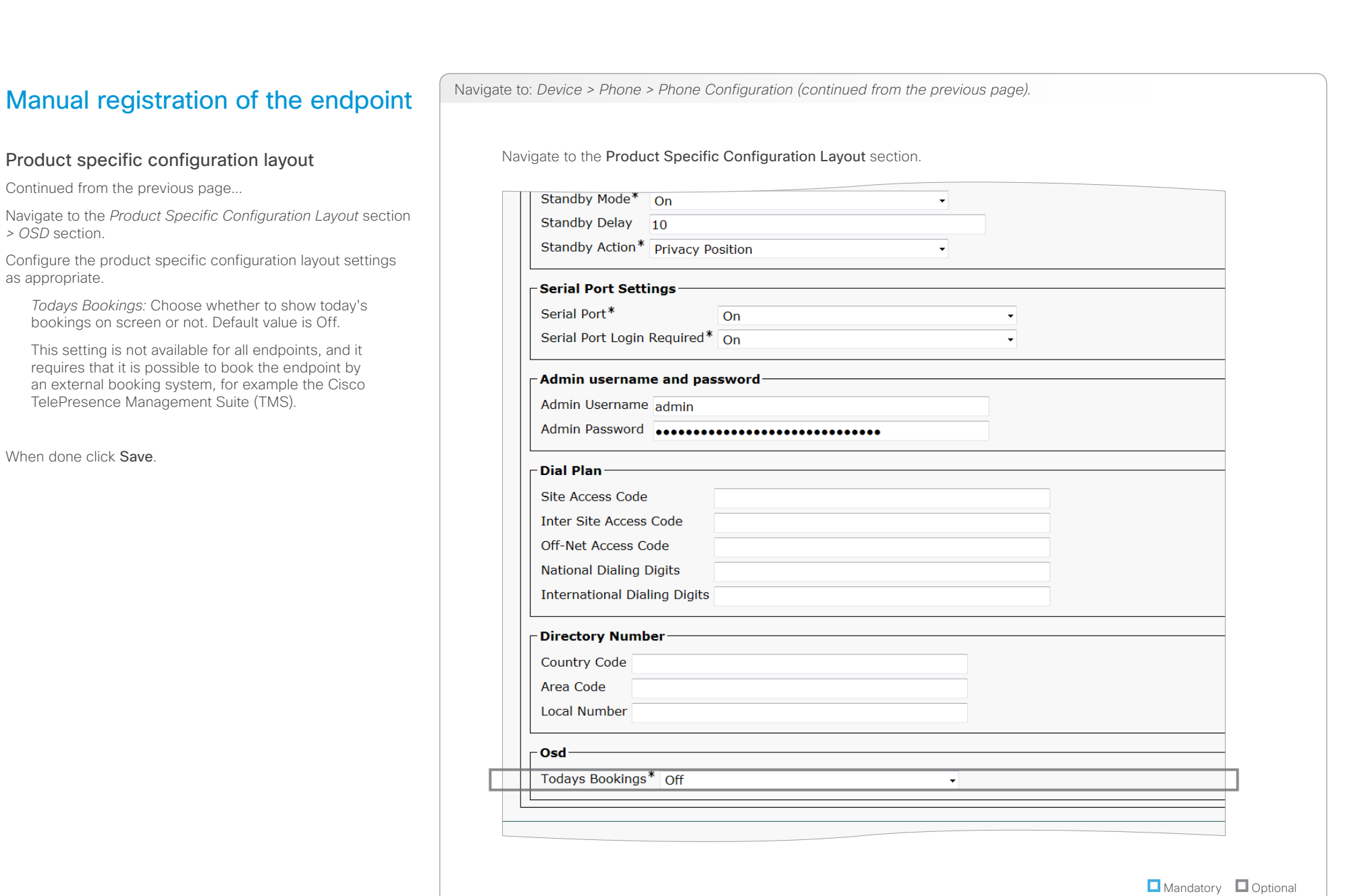

# <span id="page-34-0"></span>aliah.

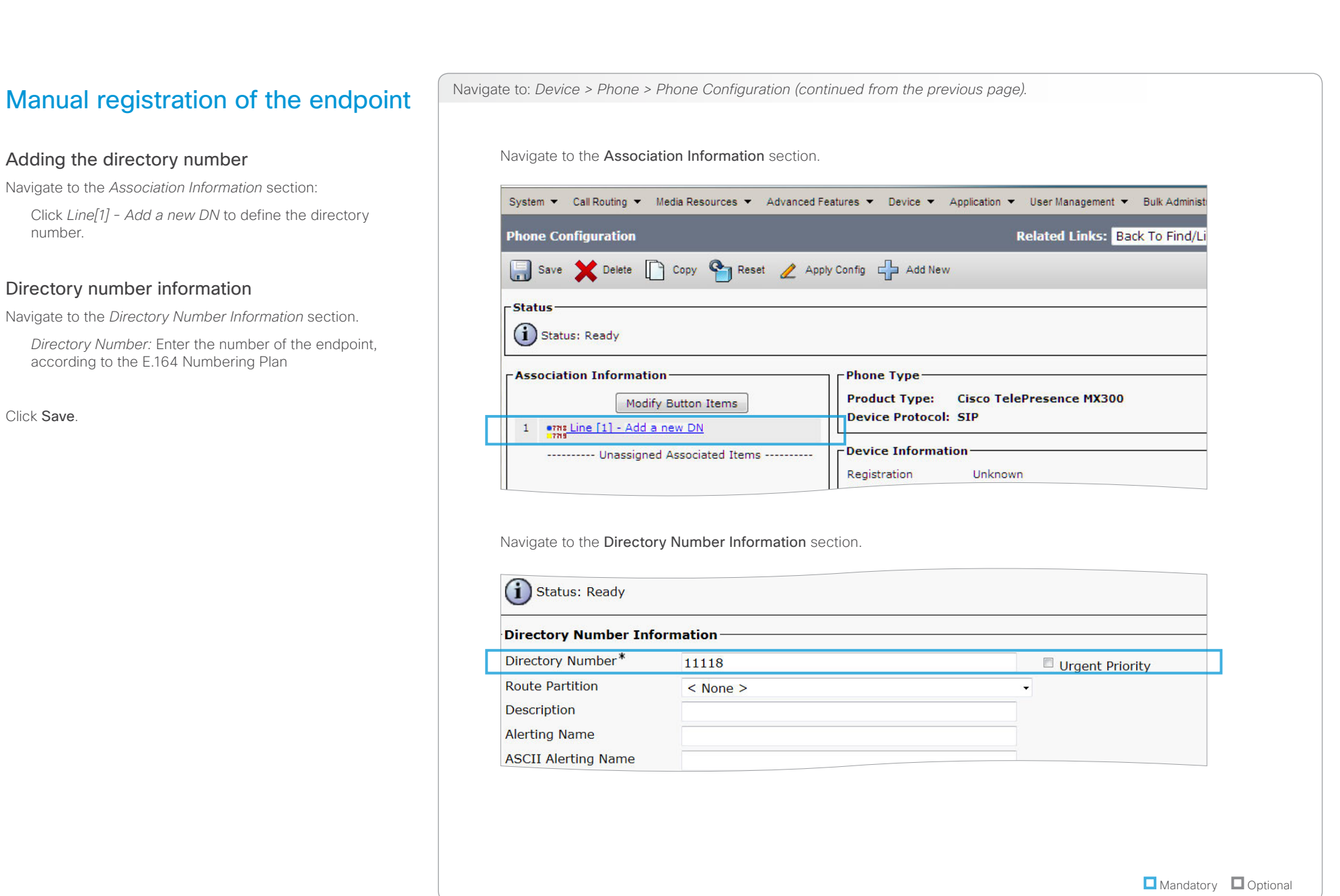

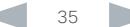

# <span id="page-35-0"></span>aliah. CISCO. Cisco TelePresence Endpoints and Cisco Unified Communications Manager CISCO. Cisco TelePresence Guide

<span id="page-35-1"></span>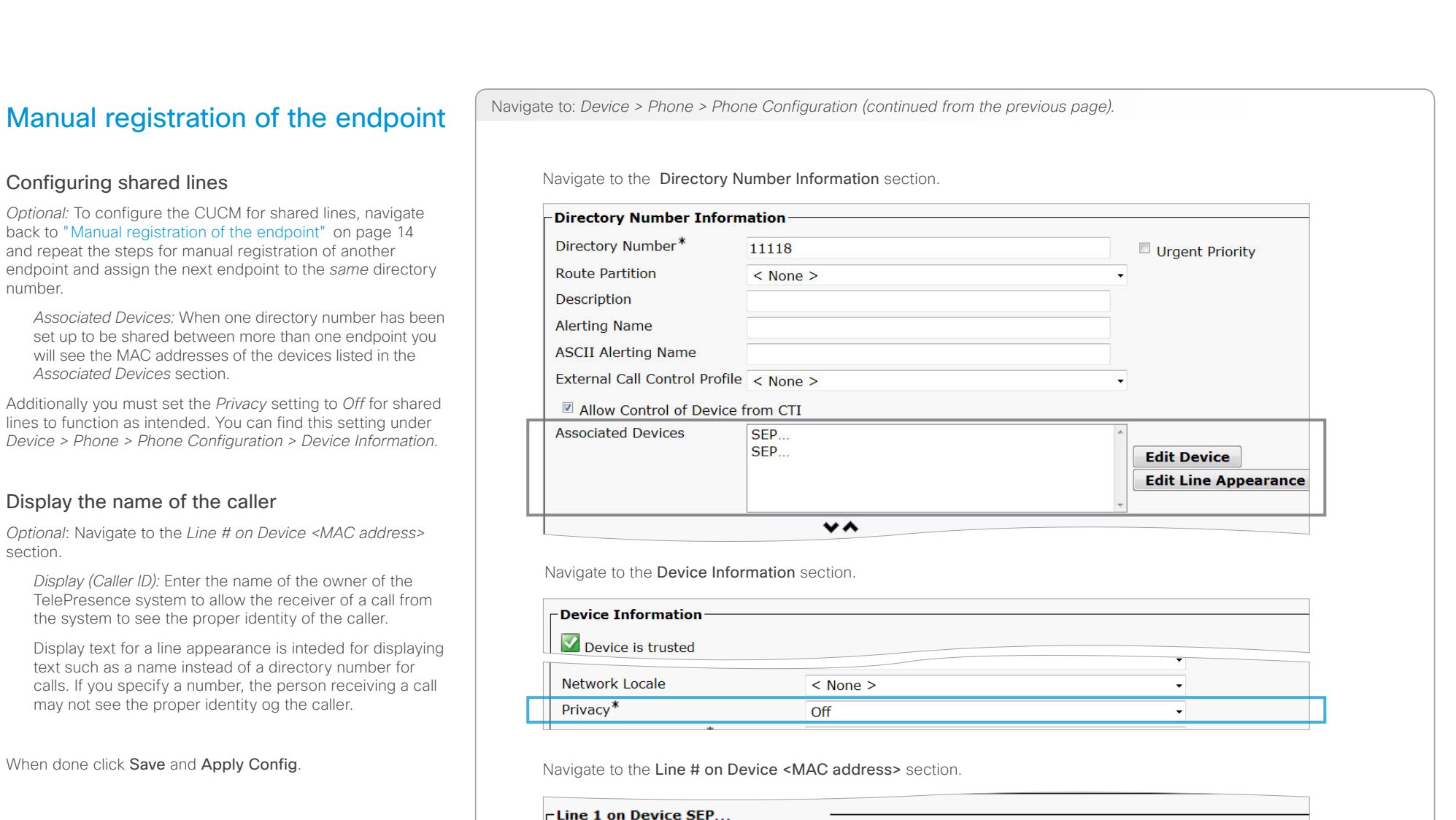

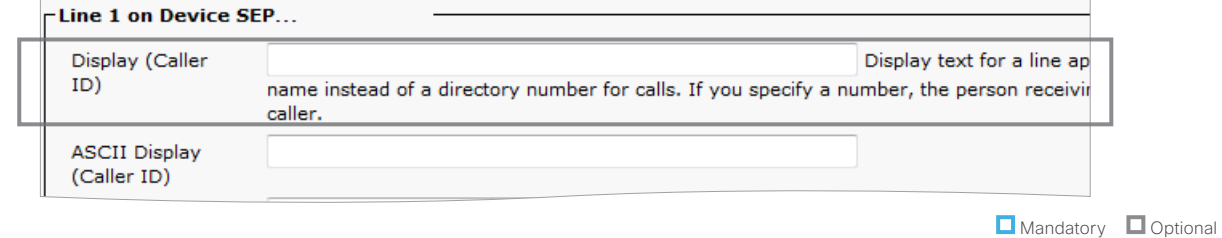

<span id="page-36-0"></span>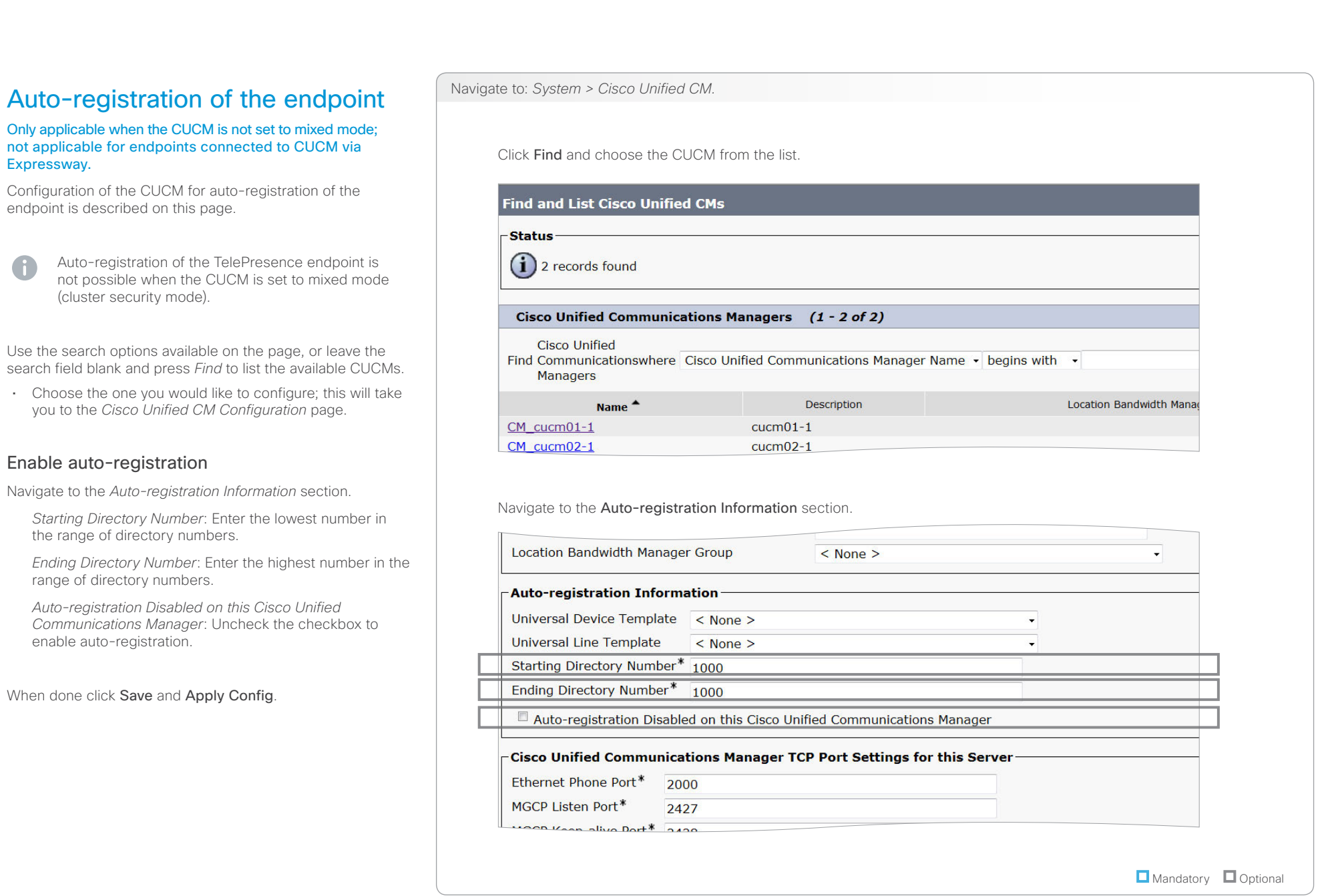

0

<span id="page-37-0"></span>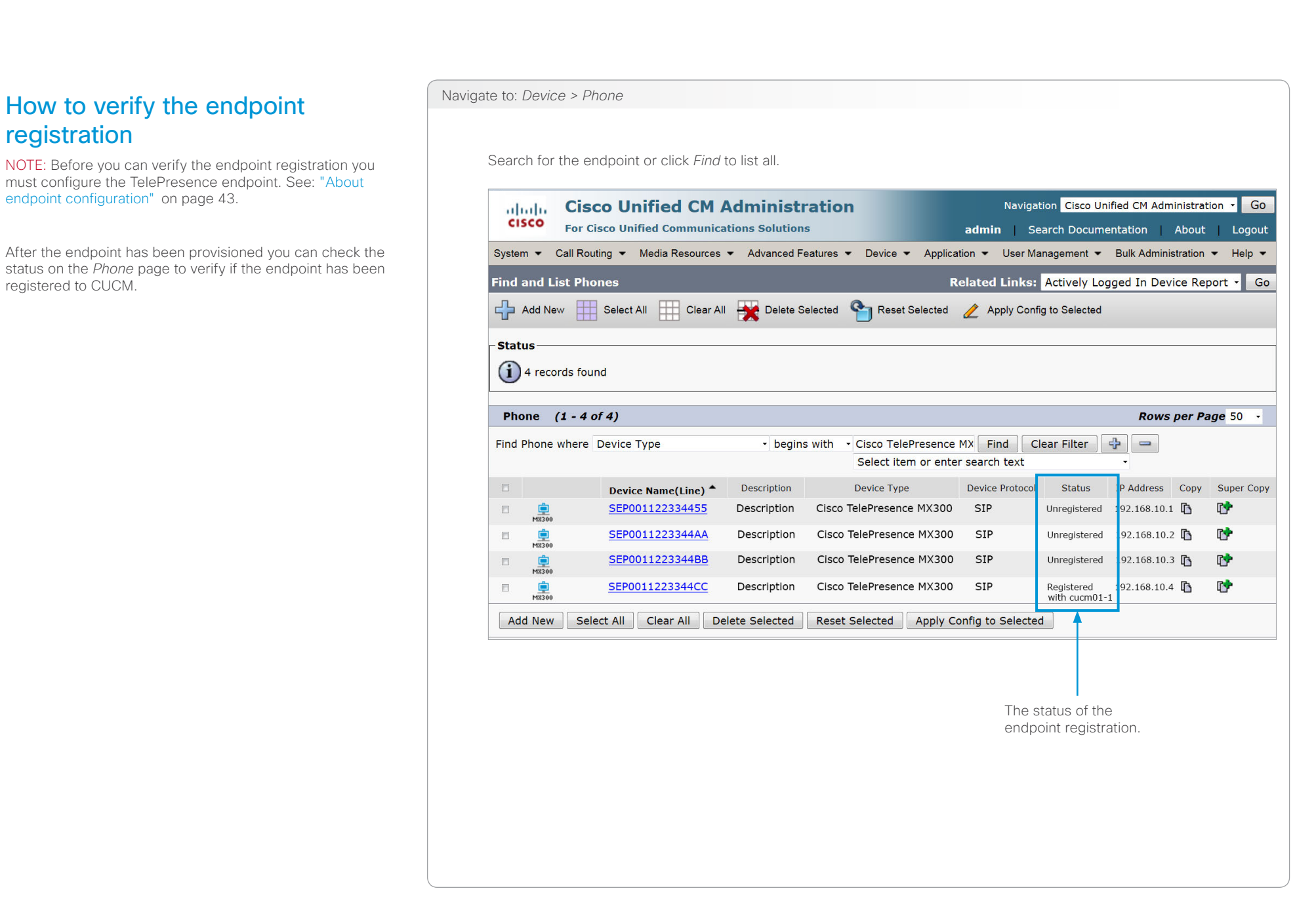

<span id="page-38-0"></span>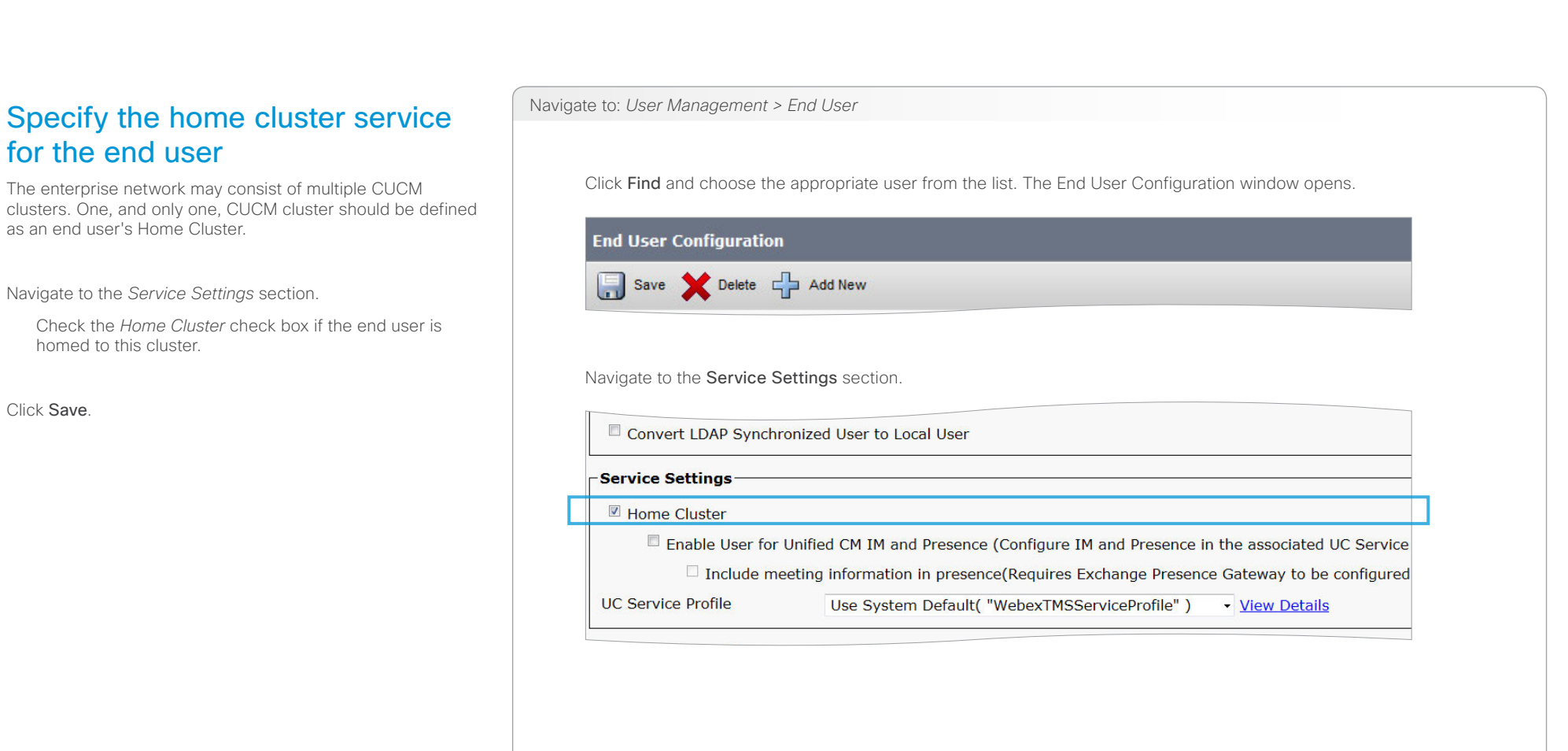

**O** Mandatory **O** Optional

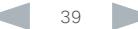

# <span id="page-39-0"></span>aliah.

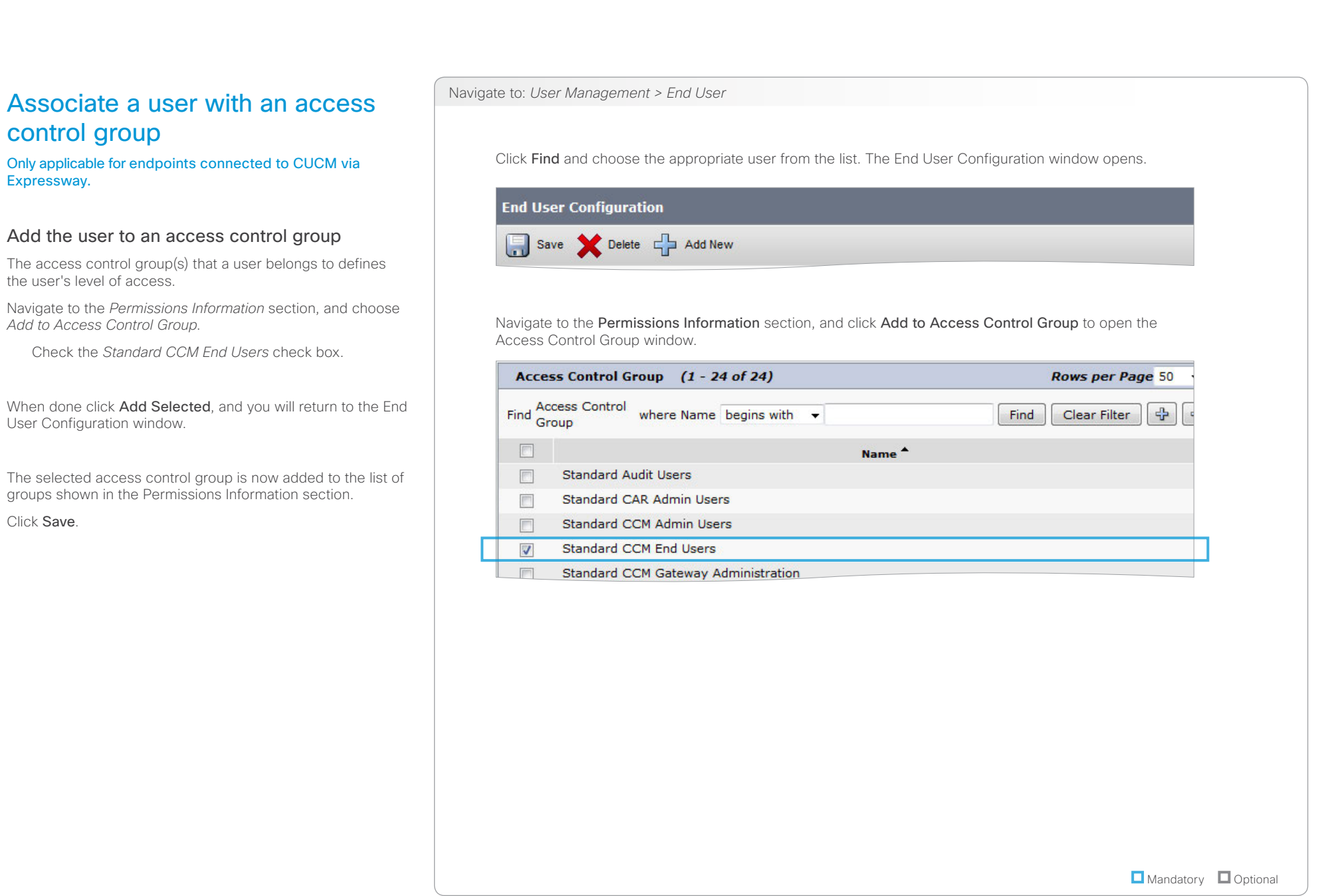

<span id="page-40-1"></span><span id="page-40-0"></span>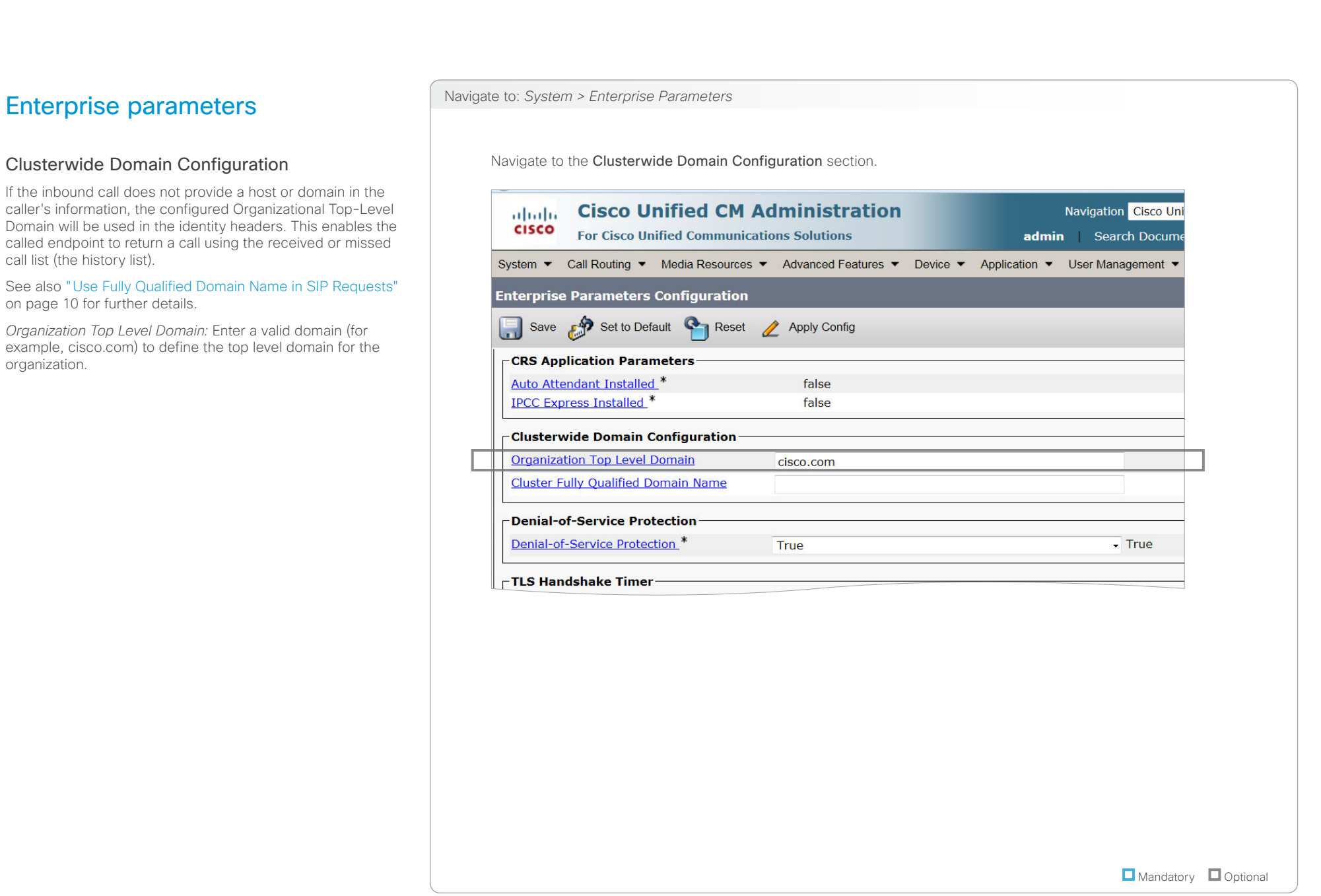

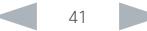

<span id="page-41-0"></span>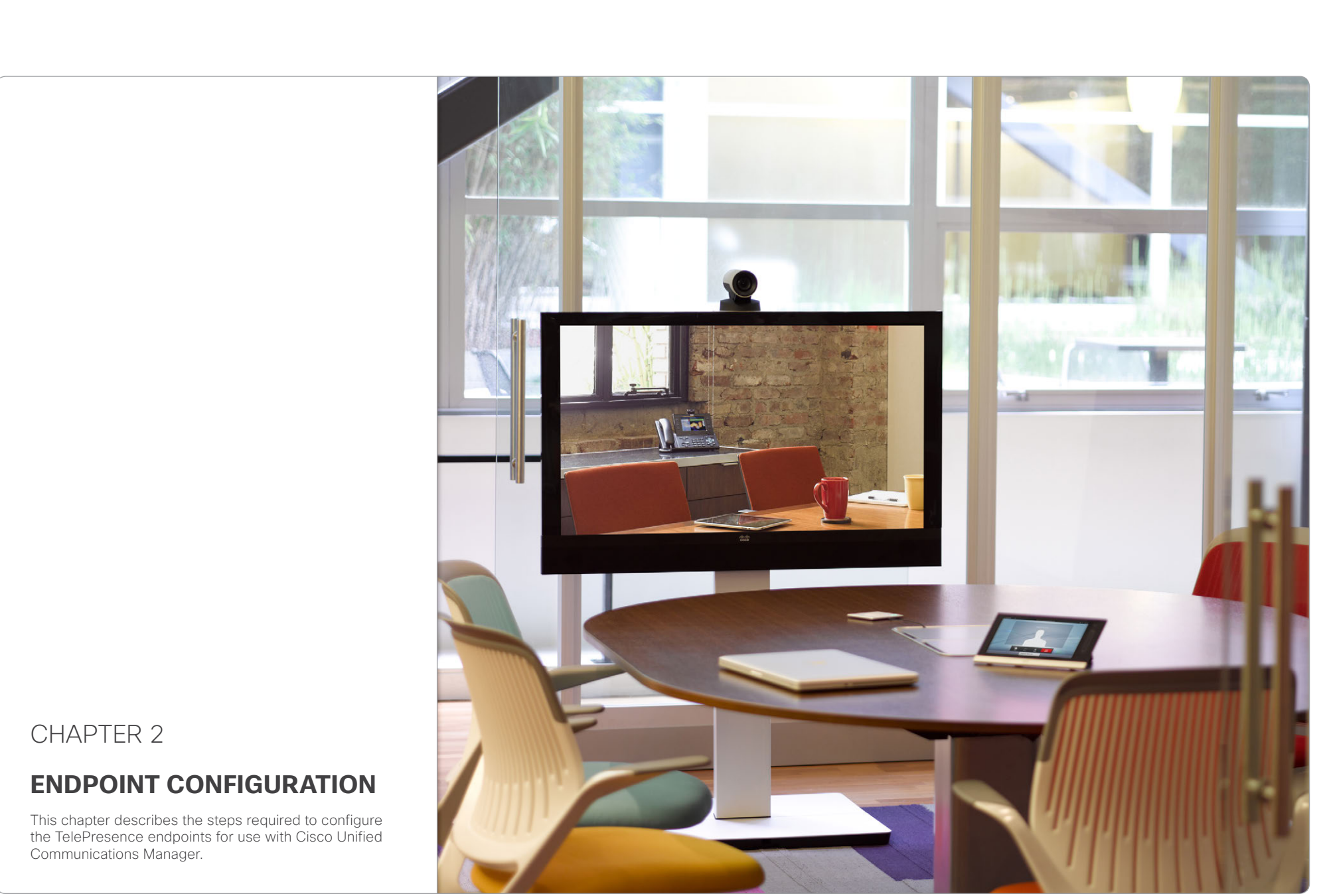

<span id="page-42-1"></span><span id="page-42-0"></span>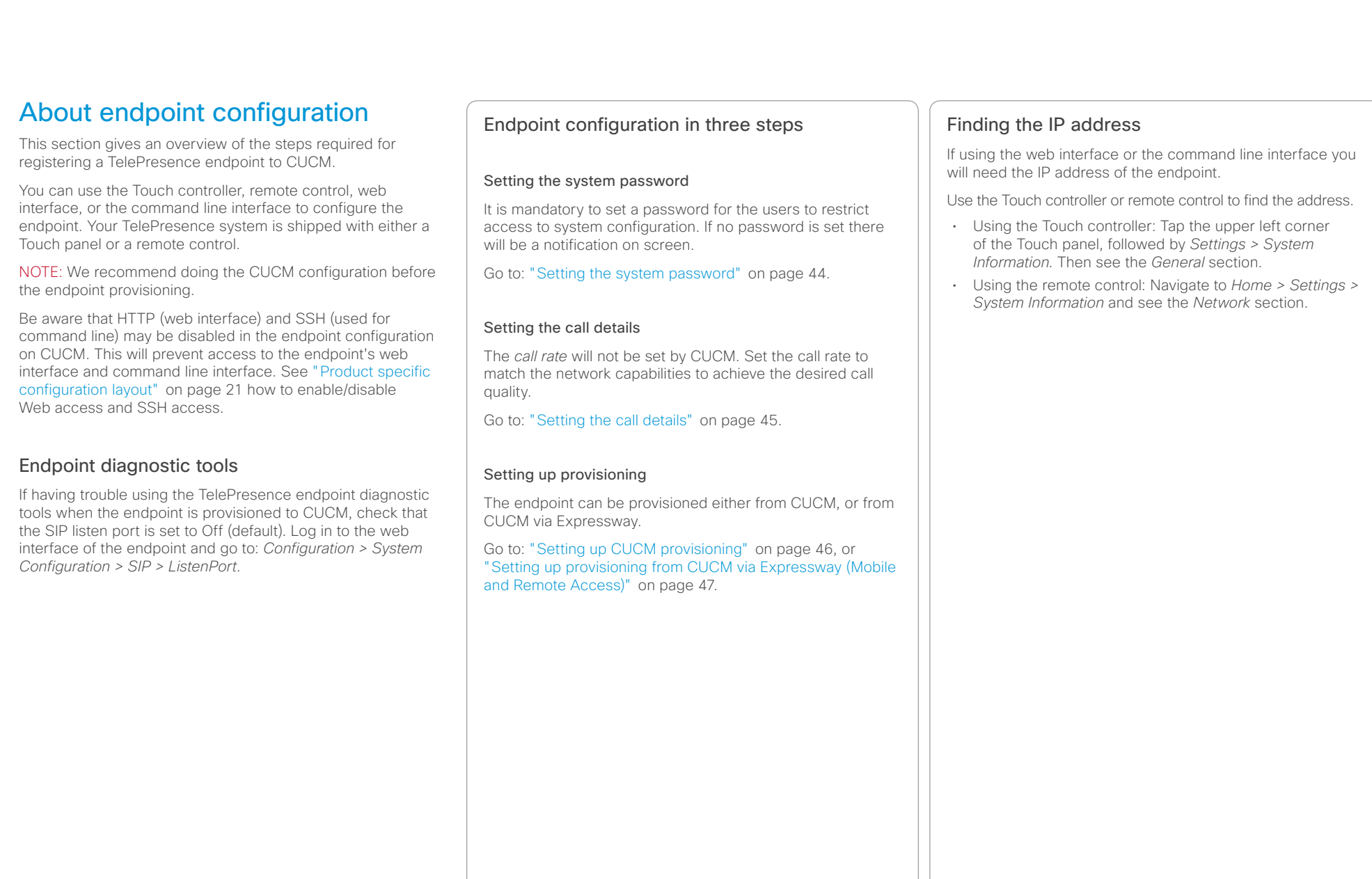

<span id="page-43-1"></span><span id="page-43-0"></span>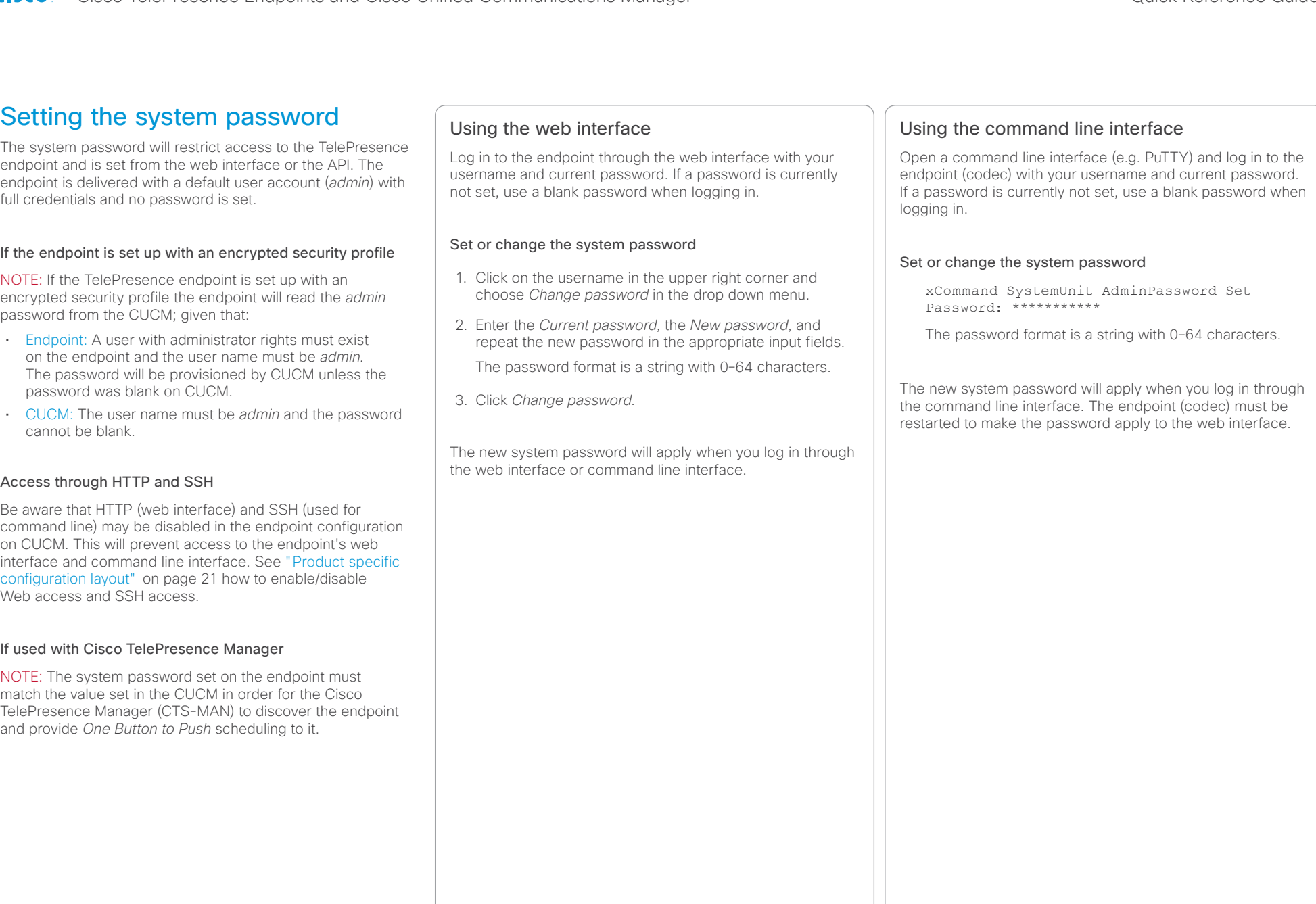

# <span id="page-44-0"></span>ahaha

Cisco TelePresence Endpoints and Cisco Unified Communications Manager Cisco Communications Manager Quick Reference Guide **CISCO** 

### <span id="page-44-1"></span>Setting the call details If in doubt for any of the parameters below, contact your system administrator or your service provider. The *call rate* will not be set by CUCM. Set the call rate to match the network capabilities to achieve the desired call quality. When used with Cisco TelePresence Multipoint Note that the call protocol must be SIP in Switch (CTMS), the recommended value is 2500 kbps, or higher. CUCM and CUCM via Expressway mode. H.323 is not supported. Using the Touch panel Tap the upper left corner of the Touch panel, followed by *Settings > Administrator > Call Details*. You have to sign in with administrator credentials to open the Administrator menu. Configure the default call settings Set the *Default Call Rate* to the appropriate value. Tap the plus (+) or minus (-) buttons to increase or decrease the value. In Cisco UCM mode the *Default Call Protocol* is automatically set to SIP, and H.323 is not supported. Using the TRC5 remote control Navigate to *Home > Settings > Administrator Settings > Advanced Configuration > Conference 1*. Configure the default call settings Use the remote control and go to the *DefaultCall* section and set the *Rate* to the appropriate value. In Cisco UCM mode the *Default Call Protocol* is automatically set to SIP, and H.323 is not supported. Click *Ok* to save the change. Using the command line interface Open a command line interface (e.g. PuTTY) and log in to the endpoint (codec). Configure the default call settings xConfiguration Conference 1 DefaultCall Rate: <64..6000> xConfiguration Conference 1 DefaultCall Protocol: SIP Using the web interface Navigate to *Configuration > Advanced Configuration > Conference*. Configure the default call settings Go to the *DefaultCall* section and set the *Rate* to the appropriate value. In Cisco UCM mode the *Default Call Protocol* is automatically set to SIP, and H.323 is not supported. Click *Save*. Contents **Introduction** CUCM configuration **Endpoint configuration** About passwords Appendices

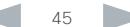

<span id="page-45-1"></span><span id="page-45-0"></span>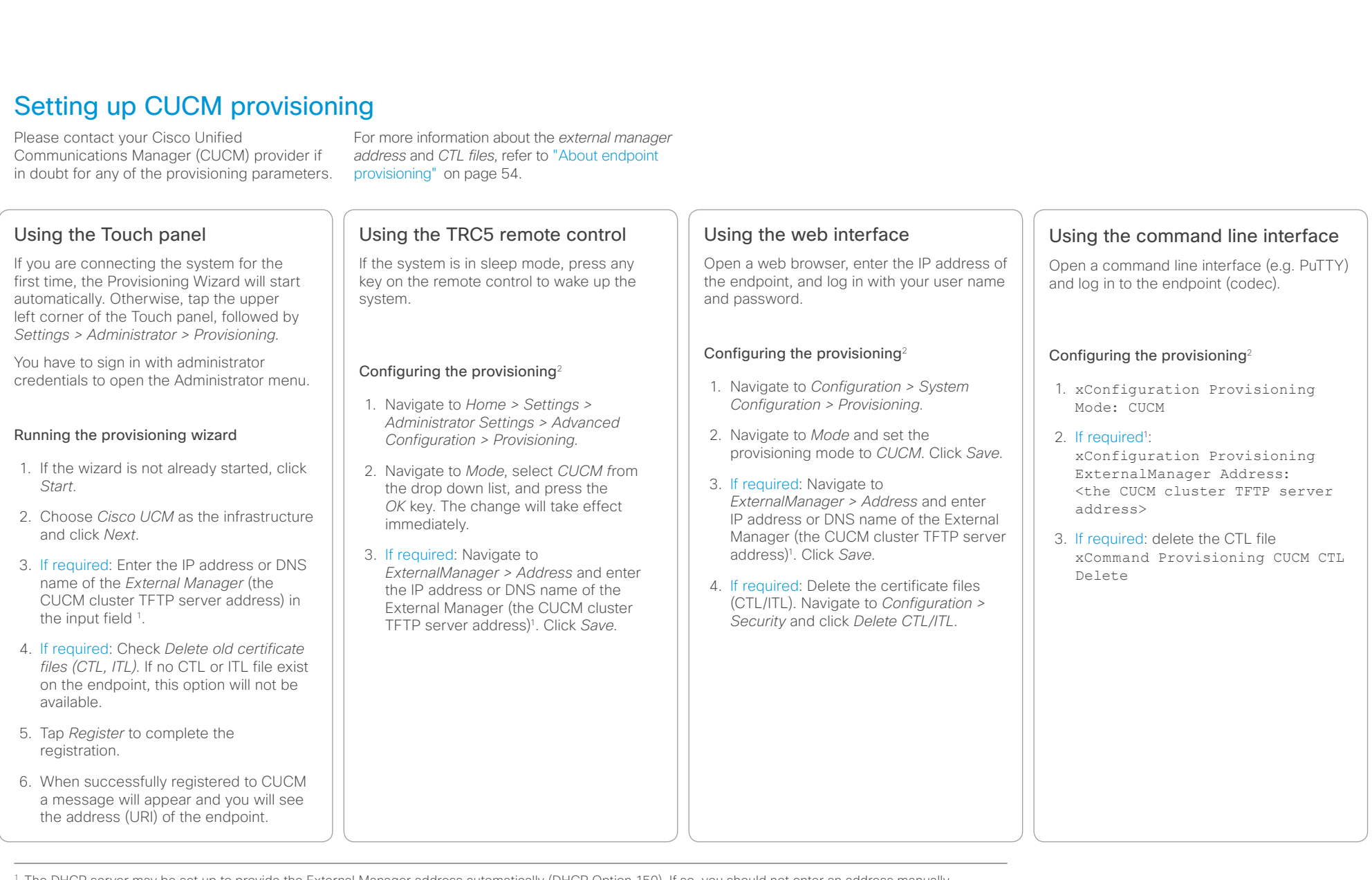

<sup>1</sup> The DHCP server may be set up to provide the External Manager address automatically (DHCP Option 150). If so, you should not enter an address manually. A manually added address will override the address provided by DHCP.

<sup>2</sup> Keep the default setting for the other Provisioning parameters.

# <span id="page-46-0"></span>Contents **Introduction** CUCM configuration **Endpoint configuration** About passwords Appendices

# <span id="page-46-1"></span>Setting up provisioning from CUCM via Expressway (Mobile and Remote Access)

Endpoints can have their registration, call control and provisioning provided by Cisco Unified Communications Manager (CUCM) also when the endpoint is not within the enterprise network.

In such cases you will need a VCS Expressway for secure firewall traversal and line-side support for CUCM registrations (see illustration to the right).

This feature is also referred to as Cisco Unified Communications Mobile and Remote Access, and is a core part of the Cisco Collaboration Edge Architecture.

Refer to the *Unified Communications Mobile and Remote Access via Cisco VCS Deployment Guide* for details about setting up the infrastructure.

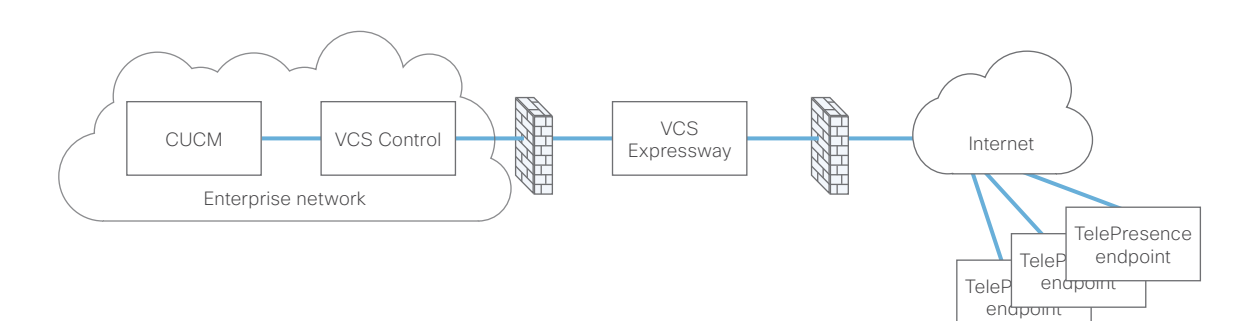

# Verifying the identity of the Expressway

The endpoint must verify the identity of the VCS Expressway it is connecting to. To do this, the certificate authority that was used to sign the VCS Expressway's server certificate must be in the endpoint's list of trusted CAs.

The endpoints ship with a list of default CAs which cover the most common providers (Verisign, Thawte, etc.). If the relevant CA is not included, it must be added.

### If required: Add a CA to the endpoint's list of trusted CAs

- 1. Open the endpoint's web interface, navigate to *Configuration > Security* and open the *CAs* tab.
- 2. Click *Browse...* and find the file containing the CA's certificate (file format: .PEM) on your computer.
- 3. Click the *Add certificate authority...* to store the new CA certificate on your system.

See *Managing the list of trusted certificate authorities* in the endpoint's administrator guide for more details.

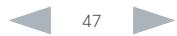

# aliah.

Cisco TelePresence Endpoints and Cisco Unified Communications Manager Cisco Communications Manager Cisco United Communications Manager **CISCO** 

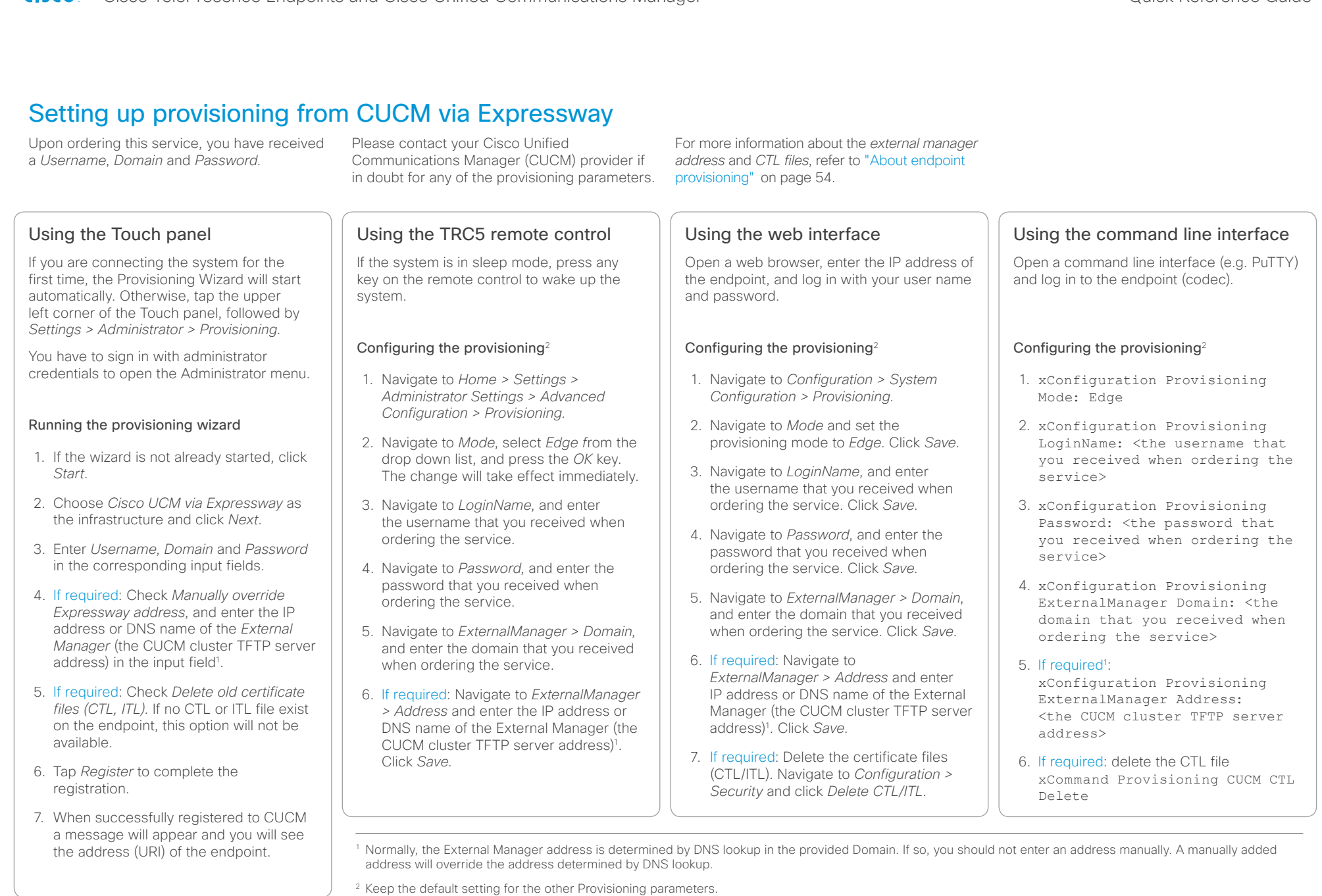

# <span id="page-48-0"></span>ahaha

Cisco TelePresence Endpoints and Cisco Unified Communications Manager Cisco Communications Manager Quick Reference Guide **CISCO** 

Verifying the endpoint registration After having provisioned the endpoint to CUCM you should verify that the registration was successful. Making a call Make a call from the TelePresence endpoint to see if the registration was successful. Use the interface of your choice: • The touch controller • The remote control • The web interface • The command line interface Checking the system information When checking the system information, the SIP Status should show *Registered* and the SIP Proxy should display the address of the CUCM. Using the web interface Navigate to *Home > System Information* and see the *SIP* section. Using the Touch controller Tap the upper left corner of the Touch panel, followed by *Settings > System Information*. Then see the *SIP* section. Using the remote control Navigate to *Home > Settings > System Information* and see the *SIP* section. Using the command line interface Open a command line interface (e.g. PuTTY), log in to the endpoint (codec), and run the following API commands: xStatus SIP Profile 1 Registration 1 Status xStatus SIP Proxy 1 Address or: xStatus SIP - to see a complete overview. Contents **Introduction** CUCM configuration **Endpoint configuration** About passwords Appendices

<span id="page-49-0"></span>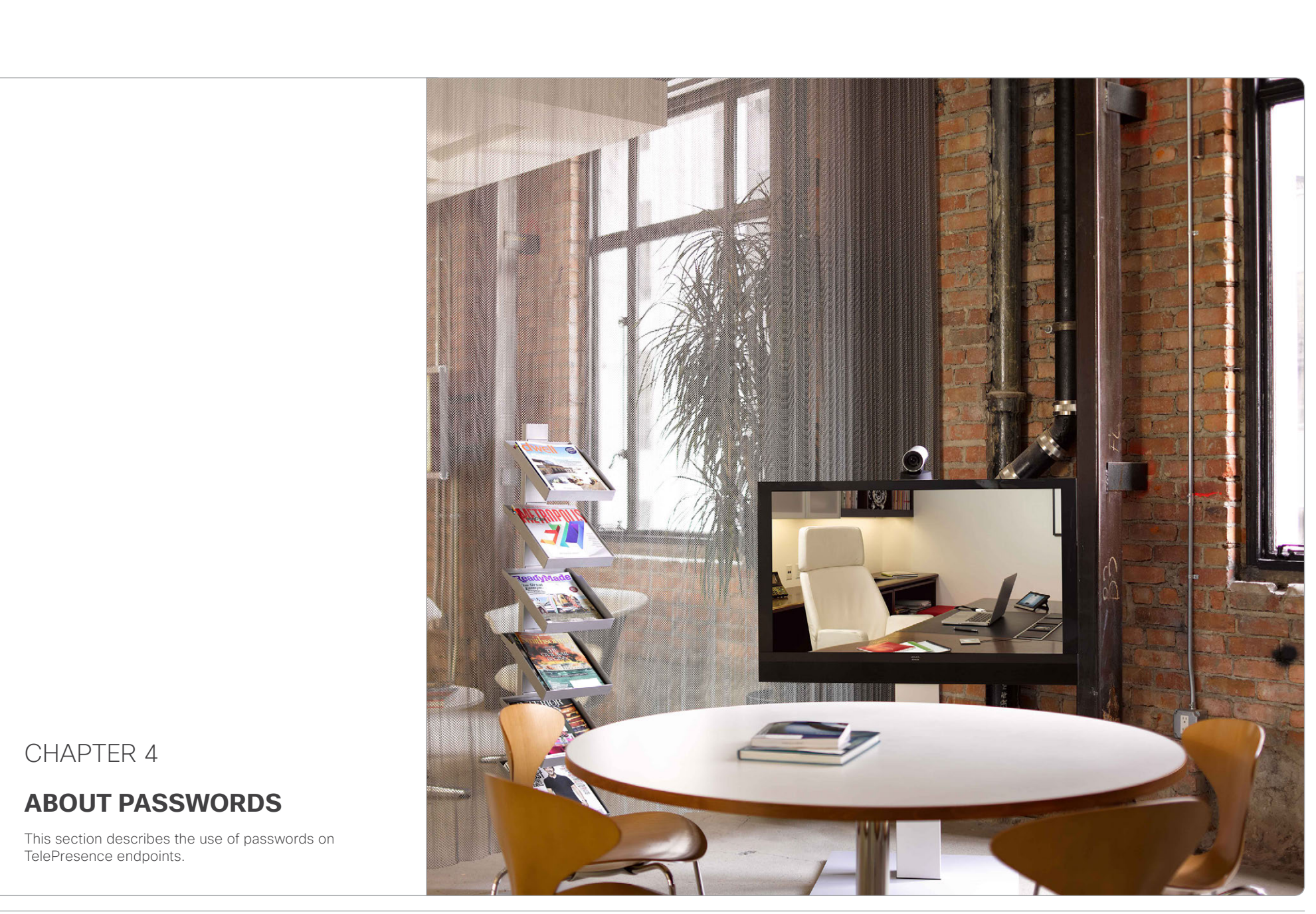

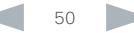

<span id="page-50-0"></span>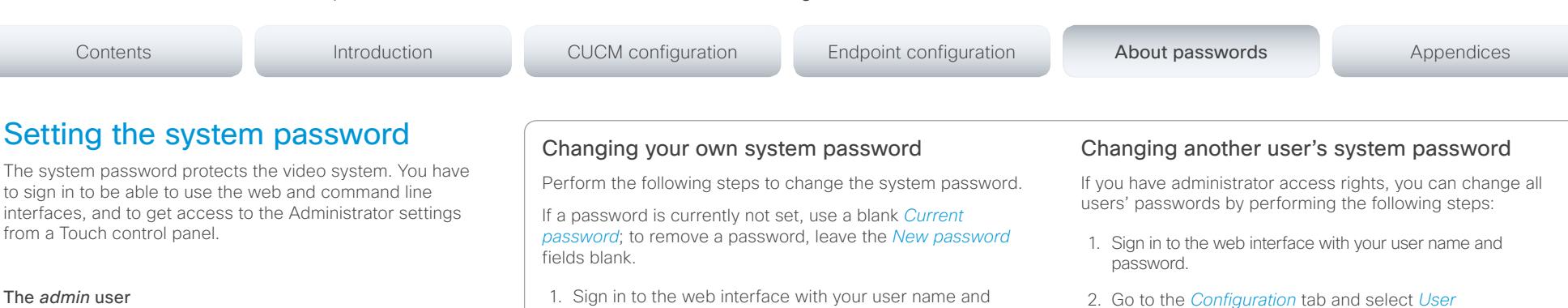

The video system is delivered with a default user account with full credentials. The user name is *admin*, and initially, no password is set for the default user.

It is mandatory to set a password for the *admin* user in order to restrict access to system configuration. Also set a password for any other user with similar credentials.

Make sure to keep a copy of the password in a safe place. You have to factory reset the unit if you have forgotten the password.

A warning, saying that the system password is not set, is shown on screen until a password is set for the *admin* user.

### About access to administrator settings when using a TRC5 remote control and the on-screen menu

Note that the on-screen Administrator Settings menu that is available when using a remote control, is NOT protected by the system password; you have to set a menu password (see next page).

### Other user accounts

You can create as many user accounts as you like for your video system.

You can read more about how to create and manage user accounts in the Administrator guide for the endpoint.

- 1. Sign in to the web interface with your user name and current password.
- 2. Click your user name in the upper right corner and choose *Change password* in the drop down menu.
- 3. Enter the *Current password*, the *New password*, and repeat the new password in the appropriate input fields. The password format is a string with 0–64 characters.
- 4. Click *Change password*.

- 2. Go to the *Configuration* tab and select *User Administration*.
- 3. Choose the appropriate user from the list.
- 4. Enter a new password and PIN code.
- 5. Click *Save*.

<span id="page-51-0"></span>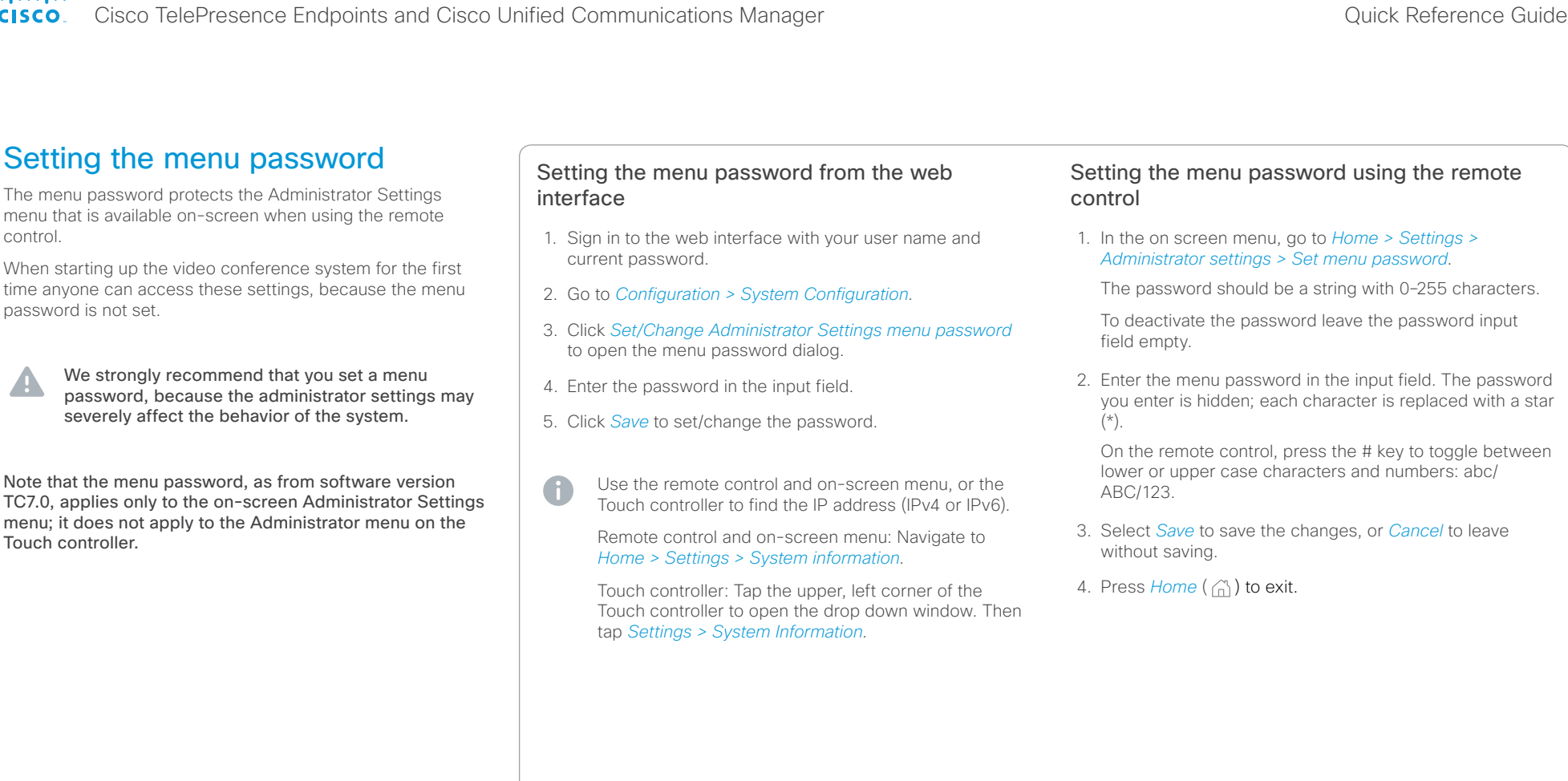

![](_page_51_Picture_3.jpeg)

<span id="page-52-0"></span>![](_page_52_Picture_2.jpeg)

<span id="page-53-0"></span>Contents **Introduction** CUCM configuration Endpoint configuration About passwords Appendices

# About ad hoc conferencing

To enable ad hoc conferencing the CUCM must be set up with a Conference Bridge (media resources), and the conference bridge must be added as a Cisco Telepresence MCU in CUCM.

Configuration of CUCM is described earlier in this guide. Refer to the *Multipoint Mode* setting in the ["Product specific](#page-21-0)  [configuration layout" on page 22.](#page-21-0)

### Verifying the setup

The ad hoc conference setup can be verified by running the following command on the endpoint (codec):

xStatus Conference Multipoint Mode

*CUCMMediaResourceGroupList*: Multiparty conferences (ad hoc conferences) will be hosted by the CUCM configured conference bridge.

Any other result <*Auto/Off/MulitSite/MultiWay*> indicates that the codec is not configured for ad hoc conferences on CLIC<sub>M</sub>

The codec built in bridge setup can be verified by running the following command on the endpoint:

xStatus Conference UseBuiltInBridge

*False*: The CUCM ad hoc conferencing mode is used.

*True*: The internal built in bridge on the endpoint is used. Calls will not escalate to any external media resource.

About shared lines

CUCM considers a directory number to be a shared line if the number appears on more than one device in the same partition, allowing the call to be accepted on more than one device. The other endpoints will display a notification on the user interface when the call is answered.

With shared lines several devices in the same partition can share the same directory number. The different devices sharing the same number receive status from the other appearances on the line.

For example, you can set up a shared line so that many devices share the same number and the first available operator picks up the call (help desk). Assisted call handling, where an administrator manages the calls for an executive (call forward and barge in) is another example. Also multiple devices belonging to one person can share the same line, thus allowing him/her to pick up a call on one device and resume it on another (single number reach).

To enable *barge in* to a video conference, the CUCM must be configured for ad hoc conferencing, else the call will be setup as audio only using the CUCM built in Audio bridge. If *barge in* is used on a non-multisite endpoint (EX60, MX200, MX300, C20) a conferencing bridge must be defined.

Configuration of CUCM is described earlier in this guide. Refer to the *Shared Lines* setting in the ["Configuring shared](#page-35-1)  [lines" on page 36.](#page-35-1)

About endpoint provisioning Provisioning allows the video conferencing network administrators to manage many video systems

<span id="page-53-1"></span>simultaneously. In general, you only have to input the credentials of the provisioning server to each video system; the rest of the configuration is done automatically.

Configuration of Cisco TelePresencce endpoint is described earlier in this guide. Refer to ["About endpoint configuration"](#page-42-1)  [on page 43,](#page-42-1) ["Setting up CUCM provisioning" on](#page-45-1)  [page 46,](#page-45-1) and ["Setting up provisioning from CUCM via](#page-46-1)  [Expressway \(Mobile and Remote Access\)" on page 47.](#page-46-1)

### About the External Manager address

If the network does not offer DHCP Option 150, the External Manager Address must be added manually. Note that any input in the field will override the setting provided by DHCP.

When the infrastructure is set to *Cisco UCM*; then CDP (Cisco Discovery Protocol) will be enabled and if CDP is successful, the endpoint will discover DHCP Option 150. In this case you can leave the External Manager Address field blank, as the DHCP server will provide the address automatically.

When the infrastructure is set to *Cisco UCM via Expressway*, the External Manager address is determined by DNS lookup in the domain that is configured on the endpoint. If successful, you can leave the External Manager Address field blank.

### About CTL and ITL files

Normally, you will not delete the old Certificate Trust List (CTL) or Initial Trust List (ITL), but there are few cases were you will need to delete these files from the endpoint such as:

- When changing the CUCM IP address.
- When moving the endpoint between CUCM clusters.
- When you need to re-generate or change the CUCM certificate.

![](_page_53_Picture_40.jpeg)

### <span id="page-54-0"></span>ahaha Cisco TelePresence Endpoints and Cisco Unified Communications Manager Cisco Communications Manager Cisco Unified Communications Manager **CISCO**

<span id="page-54-1"></span>Using the Touch panel If no menu is displayed on the Touch controller, tap the display to wake up the system. Password protection The system may be password protected. Please contact your system administrator if you can not access the system. If the system does not wake up: • Make sure the Touch controller is connected to the endpoint, either directly or by the network. • Make sure the endpoint is connected to power and switched on. • If the system has just been switched on, wait for a few minutes to allow the system to start up. • Make sure the Touch controller is properly paired with the endpoint. • If in doubt, read the Installation guide for your product. Using the TRC5 remote control If no menu is displayed on screen, press any key on the remote control to wake up the system. Password protection The system may be password protected. Please contact your system administrator if you can not access the system. If the system does not wake up: • Make sure the remote control has working batteries. • Make sure the endpoint is connected to power and switched on. • If the system has just been switched on, wait for a few minutes to allow the system to start up. • If in doubt, read the Installation guide for your product. Finding the IP address • Go to *Home > Settings > System Information* and navigate to the Network Using the command line interface When you know the IP address you can configure the endpoint from a command line interface by API commands. Signing in through SSH 1. Start a command line interface (for example PuTTY). Enter the host name (or IP address) of the codec and set connection type to SSH. 2. Enter your user name and password to sign in. If you are not able to connect to the system: • Make sure the endpoint and computer are connected to the same network. • Make sure the endpoint is connected to power and switched on. • If the system has just been switched on, wait for a few minutes to allow the system to start up. • If in doubt, read the Installation guide for your product. Using the web interface When you know the IP address you can configure the endpoint from the web interface. Signing in to the web interface 1. Open a web browser and enter the system's IP address in the address bar. 2. Enter your user name and password and click Sign In. If you are not able to connect to the system: • Make sure the endpoint and computer are connected to the same network. • Make sure the endpoint is connected to power and switched on. • If the system has just been switched on, wait for a few minutes to allow the system to start up. • If in doubt, read the Installation guide for your product. The TelePresence endpoint user interfaces You can use the Touch controller, the remote control, the web interface, or the command line interface to configure the endpoint. NOTE: Access through HTTP (web interface) and SSH (command line interface) may be disabled when the endpoint has been successfully registered to Cisco Unified Communications Manager 10.5.1 (using a dev.pack with support for TC7.2). See ["Product specific configuration](#page-20-1)  [layout" on page 21](#page-20-1) how to enable/disable Web access and SSH access. Contents **Introduction** CUCM configuration Endpoint configuration About passwords Appendices

### Finding the IP address

• Tap the upper left corner of the Touch panel, followed by *Settings > System Information* and navigate to the Network section.

section.

# <span id="page-55-0"></span> $\frac{d\ln\ln}{d\log\log n}$ Cisco TelePresence Endpoints and Cisco Unified Communications Manager Quick Reference Guide

<span id="page-55-1"></span>![](_page_55_Picture_118.jpeg)

### <span id="page-56-0"></span>ahaha Cisco TelePresence Endpoints and Cisco Unified Communications Manager Cisco Communications Manager Cisco Unified Communications Manager **CISCO**

![](_page_56_Picture_256.jpeg)

# <span id="page-56-1"></span>Factory resetting the TelePresence endpoint

When factory resetting the endpoint the following happens:

- The call logs will be deleted.
- Passwords and system parameters will be reset to default values.
- All files uploaded to the system will be deleted.
- The previous (inactive) software image will be deleted.
- Option keys and release keys will be preserved.
- Automatic restart of the system.

NOTE: It is not possible to undo a factory reset.

# Using the Touch panel

- 1. Tap gently on the Touch panel if the unit is in sleep mode.
- 2. Tap the upper left corner of the Touch panel, followed by *Settings > Administrator > Reset.*

You have to sign in with administrator credentials to open the Administrator menu.

- 3. Tap the *Factory Reset* button.
- 4. The system will revert to the default factory settings and automatically restart. This will take a few minutes.

Useful information

Make sure to collect the call logs before factory resetting the endpoint. Refer to ["Collecting log files from a TelePresence endpoint" on page 56.](#page-55-1)

After the factory reset a notification will display on the main screen for about 10 seconds.

After the factory reset you will need to re-configure the endpoint. Refer to: ▶ [Cisco TelePresence Video Systems Getting Started Guide](http://www.cisco.com/c/en/us/support/collaboration-endpoints/telepresence-integrator-c-series/products-installation-guides-list.html)

# Using the command line interface

- 1. Start a command line interface (for example PuTTY). Enter the host name (or IP address) of the codec and set connection type to SSH.
- 2. Sign in with the appropriate username and password.
- 3. Run the following command: xCommand SystemUnit FactoryReset Confirm: Yes
- 4. The system will revert to the default factory settings and automatically restart. This will take a few minutes.

# Using the web interface

- 1. Open a web browser and enter the IP address of the video system in the address bar.
- 2. Navigate to *Maintenance > System Recovery > Factory Reset*.

NOTE: Read the provided information carefully before proceeding.

- 3. Click *Perform a factory reset*.
- 4. The system will revert to the default factory settings and automatically restart. This will take a few minutes.

# <span id="page-57-0"></span>aliah. CISCO. Cisco TelePresence Endpoints and Cisco Unified Communications Manager CISCO. Cisco TelePresence Guide

<span id="page-57-1"></span>![](_page_57_Picture_226.jpeg)

one of the other methods to find the MAC address, as the

codec is mounted inside the column of the unit.

# <span id="page-58-0"></span>aliah. CISCO. Cisco TelePresence Endpoints and Cisco Unified Communications Manager CISCO. Cisco TelePresence Guide

![](_page_58_Picture_126.jpeg)

<span id="page-59-0"></span>Contents **Introduction** CUCM configuration Endpoint configuration About passwords Appendices

# Understanding Cisco Discovery Protocol on the Cisco TelePresence endpoints

### Introduction

Cisco Discovery Protocol (CDP) is a proprietary layer-2 management protocol developed by Cisco in the early 1990s to provide enhanced automation of network discovery and management. It is broadly deployed on millions of existing Cisco products and provides countless benefits to network administrators for managing router and switch interfaces. With the introduction of IP Telephony in the late 1990s and early 2000s, CDP was enhanced to provide additional automation capabilities for IPbased telephones, including automatic VLAN discovery, Power over Ethernet (PoE) negotiation, Quality of Service (QoS) automation, location awareness (to automate the discovery of the physical location of an IP telephone for management and emergency services purposes), Ethernet speed and duplex mismatch detection, and more.

NOTE: The IETF, IEEE and TIA, in cooperation with Cisco and numerous other networking vendors, have since created the IEEE 802.1AB standard, known as Link-Layer Discovery Protocol (LLDP), with extensions developed for Media Endpoint Discovery (LLDP-MED) for voice and video endpoints. LLDP-MED will eventually subsume CDP, but this may take years to unfold due to the enormous installedbase and widespread use of CDP.

### History

Cisco acquired TANDBERG in April 2010. The TANDBERG portfolio of video endpoints compliments Cisco's existing TelePresence and Unified Communications solutions. CDP support was introduced on the Cisco E20 in release TE4.0 and on the other TelePresence endpoints in TC5.0.

CDP was supported on the following endpoints in software version TC5.0: MX200, MX300, EX60, EX90, C20, C40, C60, C90, and Profile series. Endpoints that have been introduced in later TC releases support CDP.

However, because there is already an installed-base of these endpoint models (prior to the Cisco acquisition) that are not running CDP, introducing CDP in a software release requires careful consideration of how the new automation functionality will affect that existing installed-base.

Enabling CDP by default could cause undesired behavior for those existing deployments when they upgrade to a CDPenabled release and the devices suddenly begin using VLAN automation, so CDP is being introduced in a phased approach.

### Benefits provided by CDP

As mentioned in the introduction above, CDP provides numerous automation benefits for network administrators deploying IP-based voice and video endpoints on their networks. This section briefly highlights some of the most pertinent benefits for IP-based voice/ video endpoints like the Cisco TelePresence MX, EX, SX, C90, C60, C40, C20, and Profile series.

### Automatic VLAN discovery

Virtual LANs (VLANs) allow a network administrator to introduce IP-based telephones and video terminals onto their network without the need for re-addressing their existing data sub nets, or adding additional Ethernet ports to their switches. Leveraging the 802.1Q standard, a device such as the endpoint can tag its Ethernet

![](_page_59_Figure_21.jpeg)

Fig. 1: Without VLANs

![](_page_59_Figure_23.jpeg)

Fig. 2: With VLANs

### ahaha Cisco TelePresence Endpoints and Cisco Unified Communications Manager Cisco Communications Manager Cisco Unified Communications Manager **CISCO**

![](_page_60_Figure_6.jpeg)

frames with the VLAN ID that its traffic belongs to, placing its traffic into the voice/video VLAN (known as the auxiliary VLAN); while Ethernet frames sent by a PC are not tagged, and therefore end up in the data VLAN (known as the native VLAN). This allows the endpoint to be inserted in between an existing PC and the Ethernet switch to which it is attached, allowing for a single Ethernet port per user, thereby eliminating the need to add additional ports in the wiring closet, and allowing the endpoint to be assigned to a different (new) IP sub net rather than consuming IP addresses in the existing PC VLAN. VLANs also allow the network administrator to apply different security and Quality of Service (QoS) policies on a per-VLAN basis.

Figure 1 and 2, on the previous page illustrates, these concepts.

Without CDP (or LLDP-MED), the user must manually configure each endpoint with the 802.1Q VLAN ID it should use. CDP automates this task, allowing the Ethernet switch to advertise to the endpoint the ID of the VLAN it should belong to.

# Automatic Quality of Service

Quality of Service is essential for a wellperforming network, providing preferential service to latency, jitter or loss sensitive applications like voice and video; deferential service to misbehaving applications such as viruses and other undesirable network traffic; and fair treatment to routine, nontime sensitive traffic such as e-mail or web browsing. However, QoS can be complex to configure and manage, and the administrator needs to be assured that the traffic entering the network is marked with the correct QoS values. For user-facing devices such as PCs, IP-based telephones and video terminals, the administrator must establish a demarcation point where QoS markings coming in from

these devices are either not trusted—and instead overwritten to an administratively configured value—or trusted to set their own QoS values and the Ethernet switch will honor those values. This demarcation point, or trust boundary, ensures that if the user accidently, or intentionally, tampers with the QoS values assigned to these devices, those QoS values will be remarked by the administrator as they ingress the network.

CDP provides a method of automatically extending this trust boundary (at the administrators' discretion) so that the phone or video terminal can mark its packets with the desired QoS values, and the switch will trust the phones packets (because the administrator knows that the specific model of phone in question can be trusted to behave properly and cannot be tampered with) and forwards those packets on into the network. This functionality is known as AutoQoS on the Cisco Catalyst line of Ethernet switches.

Figure 3 and 4, to the right, illustrates the concept of AutoQoS.

Further information about AutoQoS can be found at the following reference, Medianet Campus QoS Design guide:

[http://www.cisco.com/c/en/us/td/docs/](http://www.cisco.com/c/en/us/td/docs/solutions/Enterprise/WAN_and_MAN/QoS_SRND_40/QoSCampus_40.html) solutions/Enterprise/WAN\_and\_MAN/QoS [SRND\\_40/QoSCampus\\_40.html](http://www.cisco.com/c/en/us/td/docs/solutions/Enterprise/WAN_and_MAN/QoS_SRND_40/QoSCampus_40.html)

### Power over Ethernet (PoE) negotiation

The 802.3af standard provides Power over Ethernet to devices such as IP-based telephones and video terminals. CDP provides additional benefit by allowing the endpoint to indicate to the Ethernet switch how much power it requires—and for the switch to advertise to the endpoint how much power is available—thereby allowing more granular level of negotiation between the switch and the endpoint, and allowing the Ethernet switch to

![](_page_60_Figure_19.jpeg)

Fig. 4: With CDP / AutoQoS

Contents **Introduction** CUCM configuration Endpoint configuration About passwords Appendices

more closely track its available power budget.

Note that PoE is currently used only by the Cisco TelePresence SX10; it is not used by the other TelePresence endpoints. PoE is widely used by many other models of Cisco Unified IP Phones, Wireless Access Points, surveillance cameras, and myriad other devices.

### Location awareness

With the introduction of IP-based telephones, a new level of mobility was afforded in that an IP endpoints could be plugged in anywhere in the network, obtain an IP address, and start making calls, reducing the costs associated with physically patching telephone cables when moving an employee from one office to another. However, certain management functions and emergency services rely on knowing the precise location of a telephone. CDP allows for network management applications to identify the physical location of a phone (by detecting what Ethernet port that phone is attached to, and hence, where it physically is located). This information is then leveraged by applications such as Cisco Emergency Responder to direct telephone calls made to emergency services personnel to the correct dispatch office. There are many other real and potential uses for location information.

### Ethernet speed/duplex mismatch detection

Ethernet devices use the 802.3 auto negotiation procedure to automatically negotiate their speed and duplex settings. However, a very common problem is that one side or the other is accidently configured for the wrong settings, resulting in packet loss. For example, the network administrator has configured all the Gigabit Ethernet ports on the switch for auto negotiation, but the user accidently sets the port on his or her PC, IP phone or video terminal to a manually configured value, such as 100Mbps / Full duplex. This can result in a mismatch between the switch and the endpoint, resulting in a large percentage of loss on that interface. CDP does not automate the resolution of such a condition, but it does detect it and cause an alarm to be generated on the switch, notifying the administrator of the condition so that he or she may take steps to resolve it.

### Future Medianet applications

The above benefits of CDP have been available for years from Cisco. Medianet is a new concept aimed at further extending and automating the interactions between endpoints and the network in order to deliver additional end-to-end optimization of multimedia traffic across an intelligent internetwork. CDP is one protocol, among others, that will be leveraged by future generations of Cisco IOS Software and Cisco Medianetready endpoints to deliver on this vision. Available Medianet applications at the time this document was written include end-to-end tracing of the path a video session takes through a network in order to pinpoint the source of packet loss, optimizing the routing of video packets over alternate paths in order to maximize the throughput of the network, enhanced Session Admission Control in order to control the amount of video sessions admitted onto the network, and more.

### CDP behavior in release TC5, and later

When the Cisco TelePresence endpoint is booted for the first time, or after a factory reset has been performed, the following settings are applied by default:

- xConfiguration Provisioning Mode: Auto
- xConfiguration Network 1 VLAN Voice Mode: Auto

The provisioning mode can be set from the Touch user interface using the Provisioning Wizard, or you can manually set the parameters.

• When provisioning mode is set to *Cisco CUCM*, the *Network VLAN Voice Mode* must be set to *Auto* (the Provisioning Wizard on Touch will automatically set the VLAN voice mode). The endpoint starts utilizing CDP to automatically discover its VLAN and starts to tag its packets with the appropriate VLAN ID. It will also include DHCP Option 150 in its DHCP requests so that it can automatically discover the address of the Cisco Unified Communications Manager TFTP server.

Once these parameters are set they will remain persistent through subsequent reboots. If a user later wishes to change them, they may do so by re-running the Provisioning Wizard, or by manually setting the parameters.

This behavior does present an extra step in the first-time boot up process, but once CUCM mode has been chosen in the Provisioning Wizard, CDP will automatically kick in and the phone will join the auxiliary (voice/video) VLAN. If the customer does not wish to use the CDP, then it may be manually disabled by setting the Network VLAN Voice Mode to Off.

For customers who do not have a CDP-capable Ethernet switch, but wish to use 802.1Q VLANs, the Network VLAN Voice Mode may be set to Manual, and the associated Network VLAN Voice ID may be set to the appropriate value.

### Summary

This document has briefly introduced the history and benefits of the Cisco Discovery Protocol (CDP) and its behavior on the Cisco TelePresence video endpoints.

CDP is a powerful mechanism for automating the application of VLANs and Quality of Service for voice/video devices. Existing Cisco customers are encouraged to begin exploring its benefits and preparing their networks so they can begin leveraging VLANs, AutoQoS and VLAN-based security policies for their Cisco video endpoints.

![](_page_61_Picture_24.jpeg)

<span id="page-62-0"></span>ahaha **CISCO** 

Cisco TelePresence Endpoints and Cisco Unified Communications Manager Cisco Communications Manager Cisco Unified Communications Manager User documentation on the Cisco web site The user documentation is found here: ▶ <http://www.cisco.com/go/telepresence/docs> Depending on which product you have, select the following in the right pane: EX Series: Collaboration Endpoints > Collaboration Desk Endpoints > TelePresence System EX Series > TelePresence System EX Series Or click: <http://www.cisco.com/go/ex-docs> Codec C Series and Quick Set C20: Collaboration Endpoints > TelePresence Integration Solutions > TelePresence Integrator C Series > TelePresence Integrator C Series Or click: <http://www.cisco.com/go/cseries-docs> SX Series: Collaboration Endpoints > TelePresence Integration Solutions > TelePresence SX Series > TelePresence SX Series Or click: <http://www.cisco.com/go/sx-docs> MX Series: Collaboration Endpoints > Collaboration Room Endpoints > TelePresence MX Series > TelePresence MX Series Or click: <http://www.cisco.com/go/mx-docs> Profile Series: Collaboration Endpoints > Collaboration Room Endpoints > TelePresence Profile Series > TelePresence Profile Series Or click: <http://www.cisco.com/go/profile-docs> Cisco Unified Communication Manager (CallManager): Unified Communications > Call Control > Unified Communications Manager (CallManager) Or click: [http://www.cisco.com/c/en/us/support/unified](http://www.cisco.com/c/en/us/support/unified-communications/unified-communications-manager-callmanager/tsd-products-support-series-home.html)[communications/unified-communications-manager](http://www.cisco.com/c/en/us/support/unified-communications/unified-communications-manager-callmanager/tsd-products-support-series-home.html)[callmanager/tsd-products-support-series-home.html](http://www.cisco.com/c/en/us/support/unified-communications/unified-communications-manager-callmanager/tsd-products-support-series-home.html) Document categories The documents are organized in the following categories: User guides: *Maintain and Operate > End-User Guides* Quick reference guides: *Maintain and Operate > End-User Guides* Installation guides: *Install and Upgrade > Install and Upgrade Guides* Getting started guide: *Install and Upgrade > Install and Upgrade Guides*  Administrator guides: *Maintain and Operate > Maintain and Operate Guides* API reference quides: *Reference Guides > Command references* Physical interface guides: *Maintain and Operate > End-User Guides* Regulatory compliance and safety information: *Install and Upgrade > Install and Upgrade Guides* TC software release notes: *Release and General Information > Release Notes* TC software licensing information: *Release and General Information > Licensing Information* Video conferencing room guidelines: Contents **Introduction** CUCM configuration Endpoint configuration About passwords Appendices

*Design > Design Guides*

Knowledge base articles and frequently asked questions: *Troubleshoot and Alerts > Troubleshooting Guides* 

# CAD drawings:

*Reference Guides > Technical References*

![](_page_62_Picture_9.jpeg)

### <span id="page-63-0"></span>ahaha **CISCO** Cisco TelePresence Endpoints and Cisco Unified Communications Manager Cisco Communications Manager Cisco Unified Communications Manager

### Intellectual property rights THE SPECIFICATIONS AND INFORMATION REGARDING THE PRODUCTS IN THIS MANUAL ARE SUBJECT TO CHANGE WITHOUT NOTICE, ALL STATEMENTS, INFORMATION, AND RECOMMENDATIONS IN THIS MANUAL ARE BELIEVED TO BE ACCURATE BUT ARE PRESENTED WITHOUT WARRANTY OF ANY KIND, EXPRESSED OR IMPLIED. USERS MUST TAKE FULL RESPONSIBILITY FOR THEIR APPLICATION OF ANY PRODUCTS. THE SOFTWARE LICENSE AND LIMITED WARRANTY FOR THE ACCOMPANYING PRODUCT ARE SET FORTH IN THE INFORMATION PACKET THAT SHIPPED WITH THE PRODUCT AND ARE INCORPORATED HEREIN BY THIS REFERENCE. IF YOU ARE UNABLE TO LOCATE THE SOFTWARE LICENSE OR LIMITED WARRANTY, CONTACT YOUR CISCO REPRESENTATIVE FOR A COPY. The Cisco implementation of TCP header compression is an adaptation of a program developed by the University of California, Berkeley (UCB) as part of UCB's public domain version of the UNIX operating system. All rights reserved. Copyright © 1981, Regents of the University of California. NOTWITHSTANDING ANY OTHER WARRANTY HEREIN, ALL DOCUMENT FILES AND SOFTWARE OF THESE SUPPLIERS ARE PROVIDED "AS IS" WITH ALL FAULTS. CISCO AND THE ABOVE-NAMED SUPPLIERS DISCLAIM ALL WARRANTIES, EXPRESSED OR IMPLIED, INCLUDING, WITHOUT LIMITATION, THOSE OF MERCHANTABILITY, FITNESS FOR A PARTICULAR PURPOSE AND NONINFRINGEMENT OR ARISING FROM A COURSE OF DEALING, USAGE, OR TRADE PRACTICE. IN NO EVENT SHALL CISCO OR ITS SUPPLIERS BE LIABLE FOR ANY INDIRECT, SPECIAL, CONSEQUENTIAL, OR INCIDENTAL DAMAGES, INCLUDING, WITHOUT LIMITATION, LOST PROFITS OR LOSS OR DAMAGE TO DATA ARISING OUT OF THE USE OR INABILITY TO USE THIS MANUAL, EVEN IF CISCO OR ITS SUPPLIERS HAVE BEEN ADVISED OF THE POSSIBILITY OF SUCH DAMAGES. Cisco and the Cisco Logo are trademarks of Cisco Systems, Inc. and/ or its affiliates in the U.S. and other countries. A listing of Cisco's trademarks can be found at www.cisco.com/go/trademarks. Third party trademarks mentioned are the property of their respective owners. The use of the word partner does not imply a partnership relationship between Cisco and any other company. (1005R) Any Internet Protocol (IP) addresses and phone numbers used in this document are not intended to be actual addresses and phone numbers. Any examples, command display output, network topology diagrams, and other figures included in the document are shown for illustrative purposes only. Any use of actual IP addresses or phone numbers in illustrative content is unintentional and coincidental. TANDBERG is now a part of Cisco. TANDBERG® is a registered trademark belonging to TANDBERG ASA. Cisco contacts On our web site you will find an overview of the worldwide Cisco contacts. Go to: <http://www.cisco.com/web/siteassets/contacts> Corporate Headquarters Cisco Systems, Inc. 170 West Tasman Dr. San Jose, CA 95134 USA Contents **Introduction** CUCM configuration Endpoint configuration About passwords Appendices